# **申込み方法**

## **※ ご注意点 ※**

\*予約開始日時:4月1日(月)10:00 開始

\*申込期限:5月20日(月)17:30まで

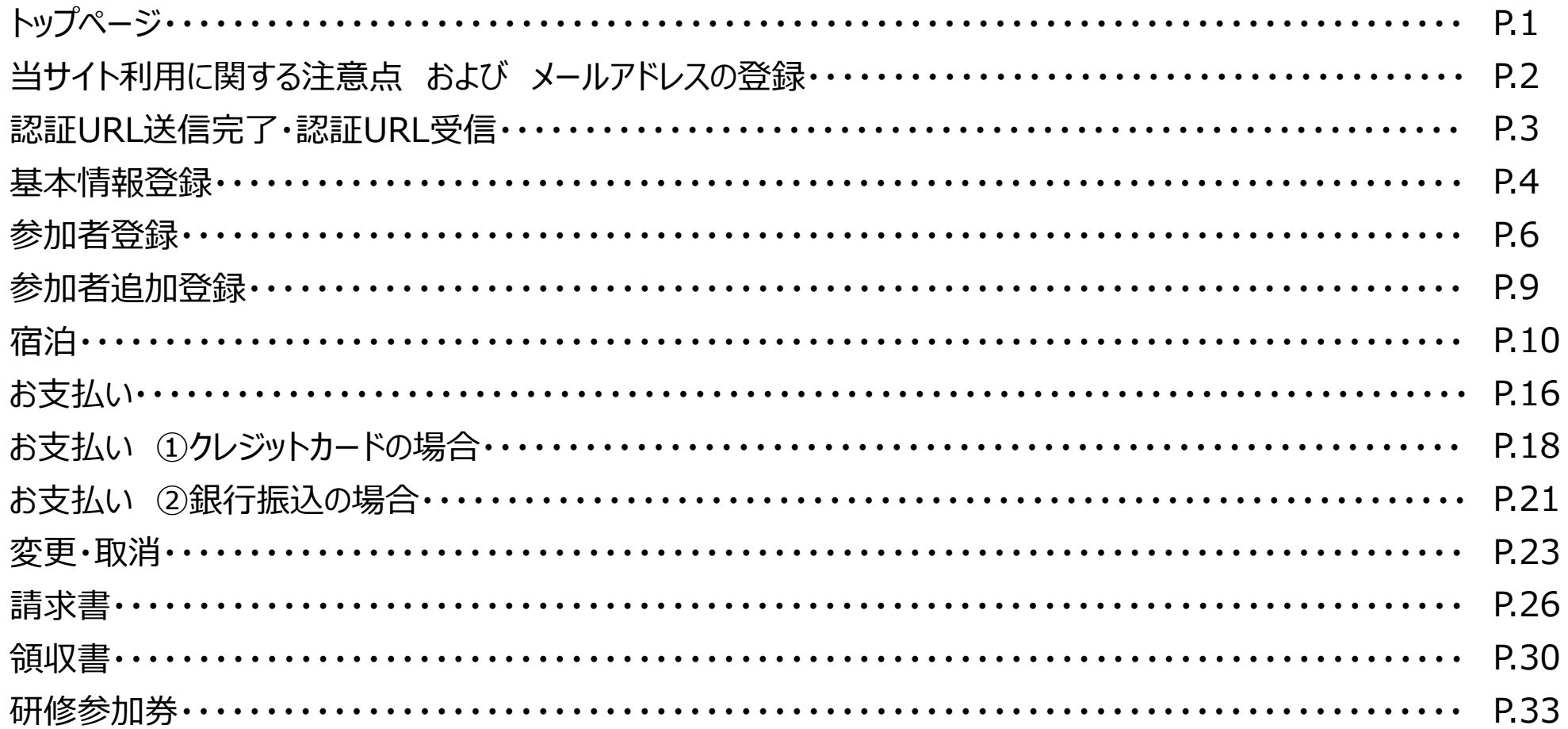

## **P1 トップページ**

## **★下記の専用予約サイトにアクセスし、ご予約をお願い致します。**

https://sec.tobutoptours.co.jp/web/evt/nisseikyojimu/

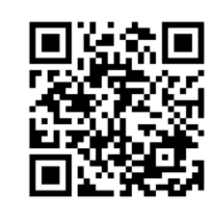

#### 令和6年度日本精神科医学会学術教育研修会(事務部門) 開催 日: 2024年6月28日 (金) 申込期間: 2024年4月1日 (月) 10時00分~5月20日 (月) 17時30分 **初回利用の場合は、** はじめての申込は ごあいさつ **こちらから基本情報を** ここをクリック **ご登録いただきます。** 謹啓 皆様方には益々ご清栄のこととお喜び申し上げます。 ログイン この度、「令和6年度日本精神科医学会学術教育研修会(事務部門)」の開催のはこびとなりましたことを心よ **2回目以降は、** ⊠ メールアドレス りお祝い申し上げます。 **こちらからメールアドレスと** 本研修会に際しまして、皆様の参加登録等の受付を東武トップツアーズ株式会社 東京法人中央事業部が **パスワードを入力頂き** お引き受けすることになりました。  $P/(ZD - F)$ **ログインをして頂きます。** ご参加の皆様方にご満足いただけますよう心を込めてお手伝いさせていただく所存でございます。 皆様のご参加をお待ち申し上げます。 ログインする 謹白 東武トップツアーズ株式会社 東京法人中央事業部 メニュー

## **P2 当サイト利用に関する注意点 および メールアドレスの登録**

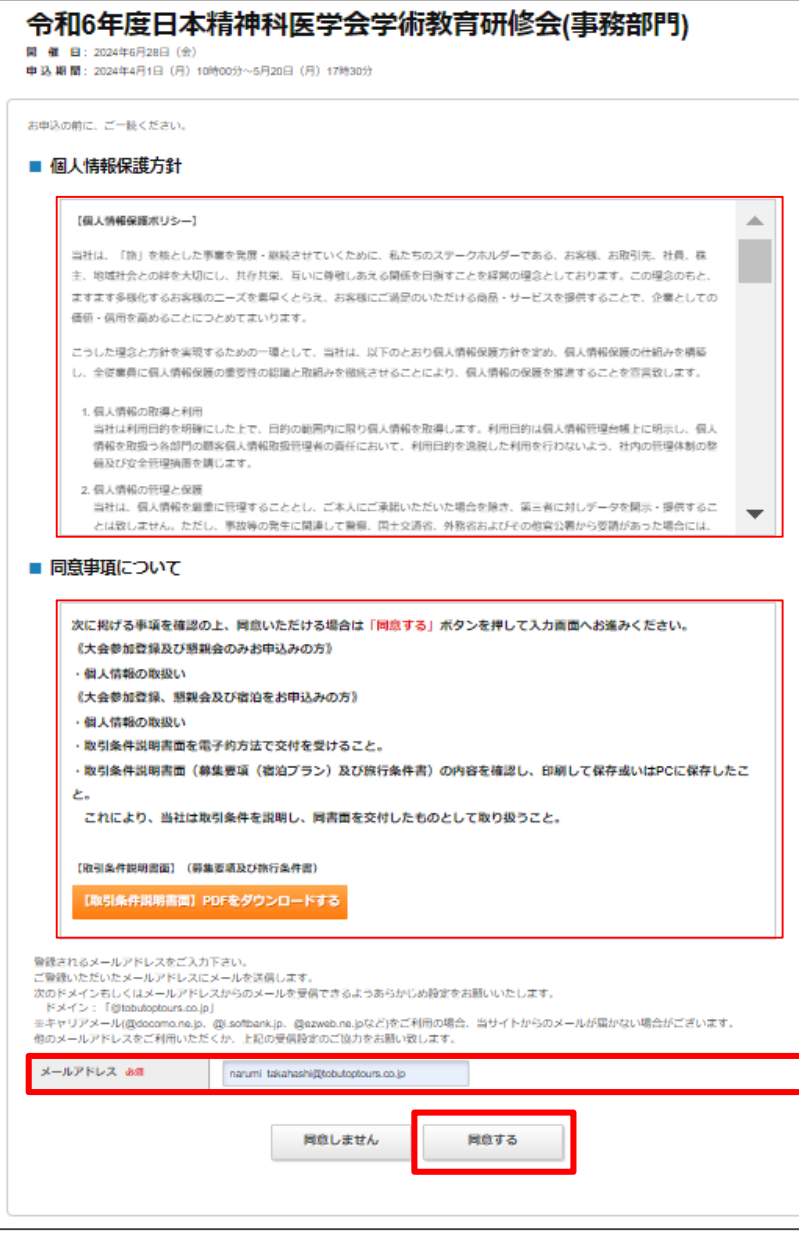

#### **■登録の流れ、注意事項等**

・2種の規約・注意点等の内容をご確認ください。 「個人情報保護ポリシー」 「同意事項について」

・本サイトで利用するメールアドレスをご登録ください。

※キャリアメール(@docomo.ne.jp、@i.softbank.jp、 @ezweb.ne.jpなど)をご利用の場合、当サイトからのメールが届かない 場合がございます。他のメールアドレスをご利用いただくか、下記のメール アドレスからのメールを受信できるようあらかじめ受信設定をお願い致しま す。

メールアドレス:nisseikyojimu-2024@tobutoptours.co.jp

・最後に「同意する」を押下してください。

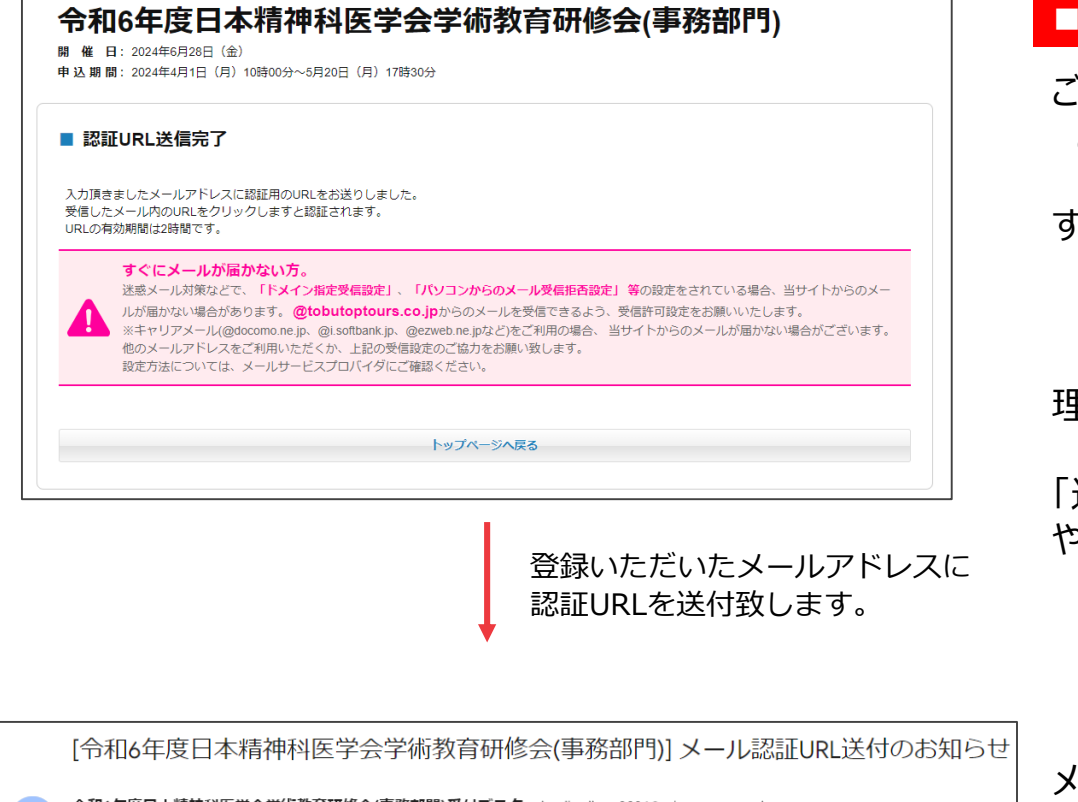

#### 令和6年度日本精神科医学会学術教育研修会(事務部門)受付デスク <nisseikyojimu-2024@tobutoptours.co.jp; To nisseikyojimu-2024 下記URLをクリックいただき、メール認証を完了してください。 その後、申込画面に遷移します。 URLの有効期限は2時間です。 https://sec.tobutoptours.co.jp/web/evt/demo-nisseikyojimu/regist.aspx?authkey=1su4vjayfvu635bmfkgr&language=jp (ニリノメーカバミルニルコルシンペワンあー) はこ お手数ですが、下記までご連絡ください。 東武トップツアーズ株式会社 東京法人中央事業部 「令和6年度日本精神科医学会学術教育研修会(事務部門)」受付デスク 〒108-0075 東京都港区港南1-8-15 Wビル19階 TEL: 03-5212-7138 FAX: 03-6908-8049 Email: nisseikyojimu-2024@tobutoptours.co.jp 営業時間:平日 9:30~17:30 (土日祝日 休業) ※部署名・営業部名が変更になりました

## **■登録の流れ、注意事項等**

ご登録いただいたメールアドレスに本登録のためのURLを お送りしておりますので、メールをご確認下さい。

すぐにメールが届かない場合・・・・ 「メールアドレスが間違っている」、 「迷惑メールフォルダに振り分けされている」、 「当社からのメールが届かない設定」になっているなどが 理由として考えられます。

「違うメールアドレスでご登録いただく」など[P1]から やり直してください。

メール件名:[令和6年度日本精神科医学会学術教育研修会( 事務部門)] メール認証URL送付のお知らせ

メール本文にある、URLを押下してください。

※URLの有効期限は、メール受信後2時間となります。 2時間を超えてしまった場合は、再度[P1]からやり直してください。

## **P4 基本情報登録**

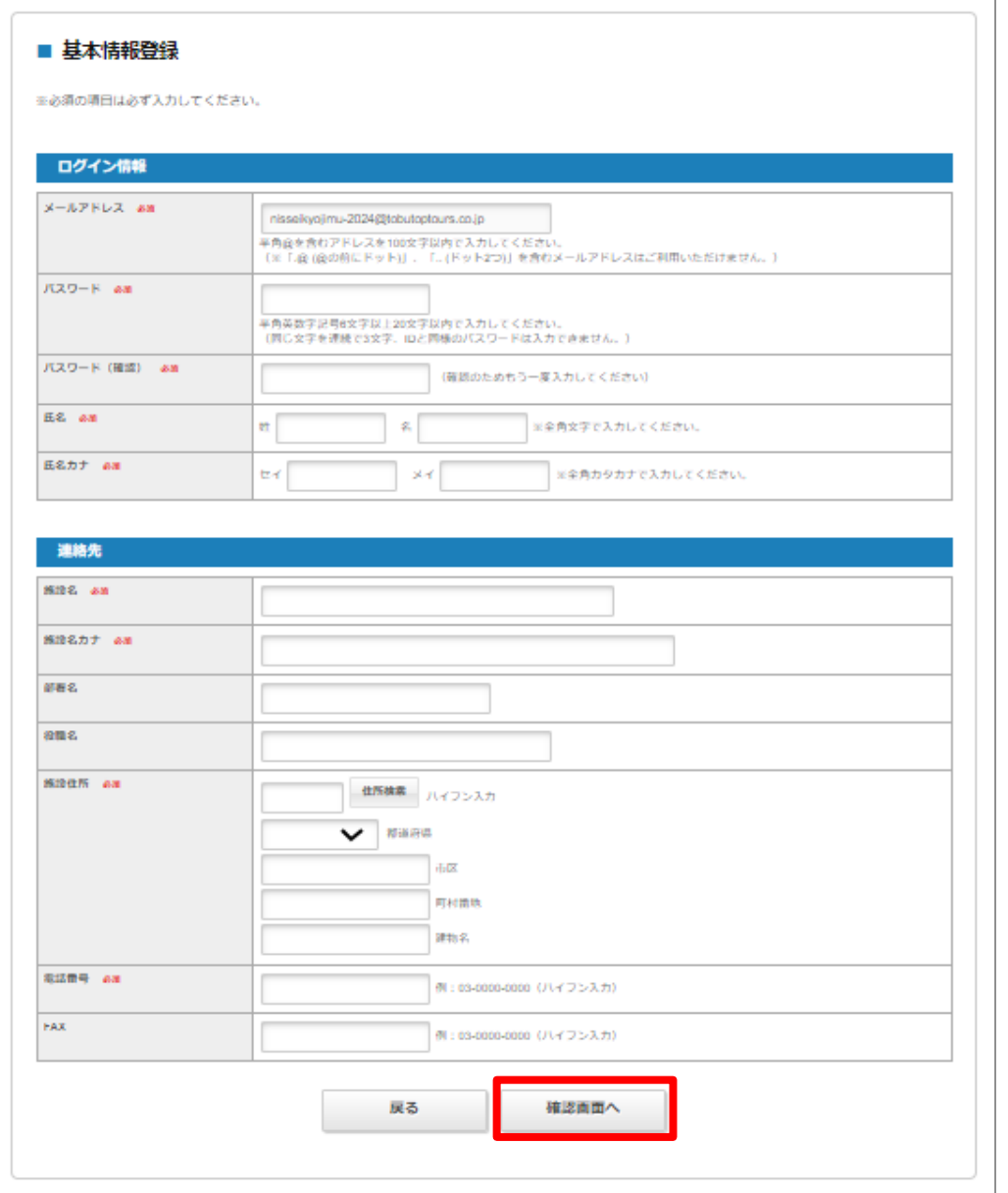

### **■登録の流れ、注意事項等**

申込者情報の登録をお願い致します。 下記、注意事項を確認の上、ご登録をお願い致します。

## ■パスワードについて:

2回目以降、本サイトにログインする際に必要となります。 ご自身で任意のパスワードを設定してください。 (半角英数字記号6~20字以内) \*お忘れにならないようにご注意下さい。

漏れなくご登録いただきましたら、[確認画面へ]

## **P5 基本情報登録**

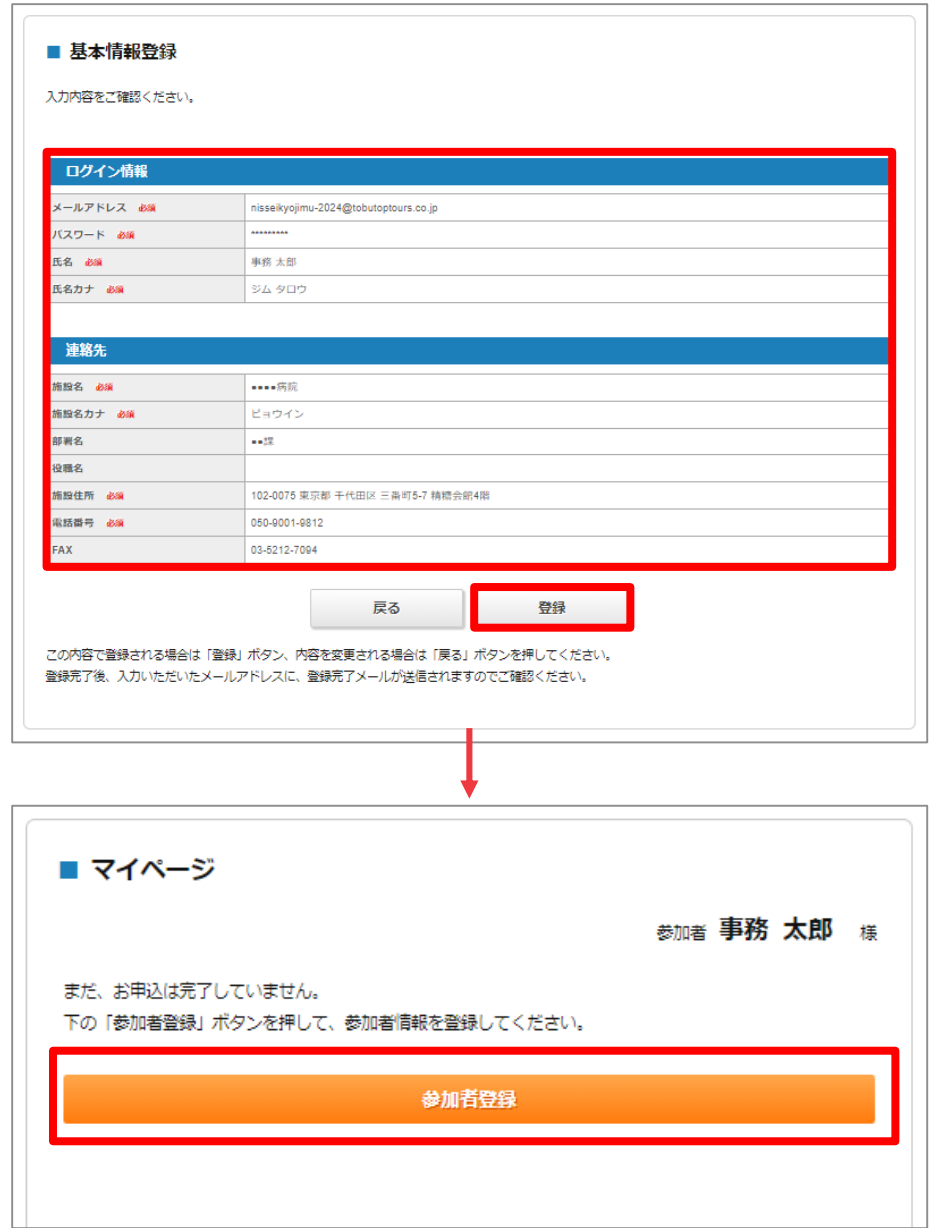

#### **■登録の流れ、注意事項等**

・ご入力いただいた各項目をご確認下さい。

問題がなければ[登録]へ 変更がある場合は[戻る]へ 再度登録をお願い致します。

\*登録いただいたメールアドレスに 確認メールが届きます。

メール件名:[令和6年度日本精神科医学会学術教育研修会(事務 部門)] 基本情報登録完了のお知らせ

登録内容を念のためご確認下さい。

・[参加者登録]を押下いただき、参加者登録ページへお進みくだ さい。

## **P6 参加者登録**

#### ■ 参加登録 参加者 事務 太郎 様 この画面では、参加者の登録ができます。 入力が完了しましたら、画面下部の「確認画面へ」ボタンを押してください。 ※2人目以降を登録する場合:申込情報コピーは使用せず 実際に参加される方のお名前等の登録をお願い致します。 申込者情報コピー ■基本情報 氏名 必須 姓 名 氏名力ナ 必須 (全角力タカナ) セイ  $\times$ メールアドレス 必須 例: info@tobutoptours.jp 参加者電話番号 必須 例: 03-0000-0000(ハイフン入力) ■施設住所 施設名 必須 施設名力ナ 必須 部署名

#### **■登録の流れ、注意事項等**

[申込情報コピー]…登録済の氏名・氏名カナ・メールアドレスをコ ピーします。

※2人目以降を登録する際は、申込者情報コピーは使用せず 実際に参加される方のお名前等の登録をお願い致します。

## **P7 参加者登録**

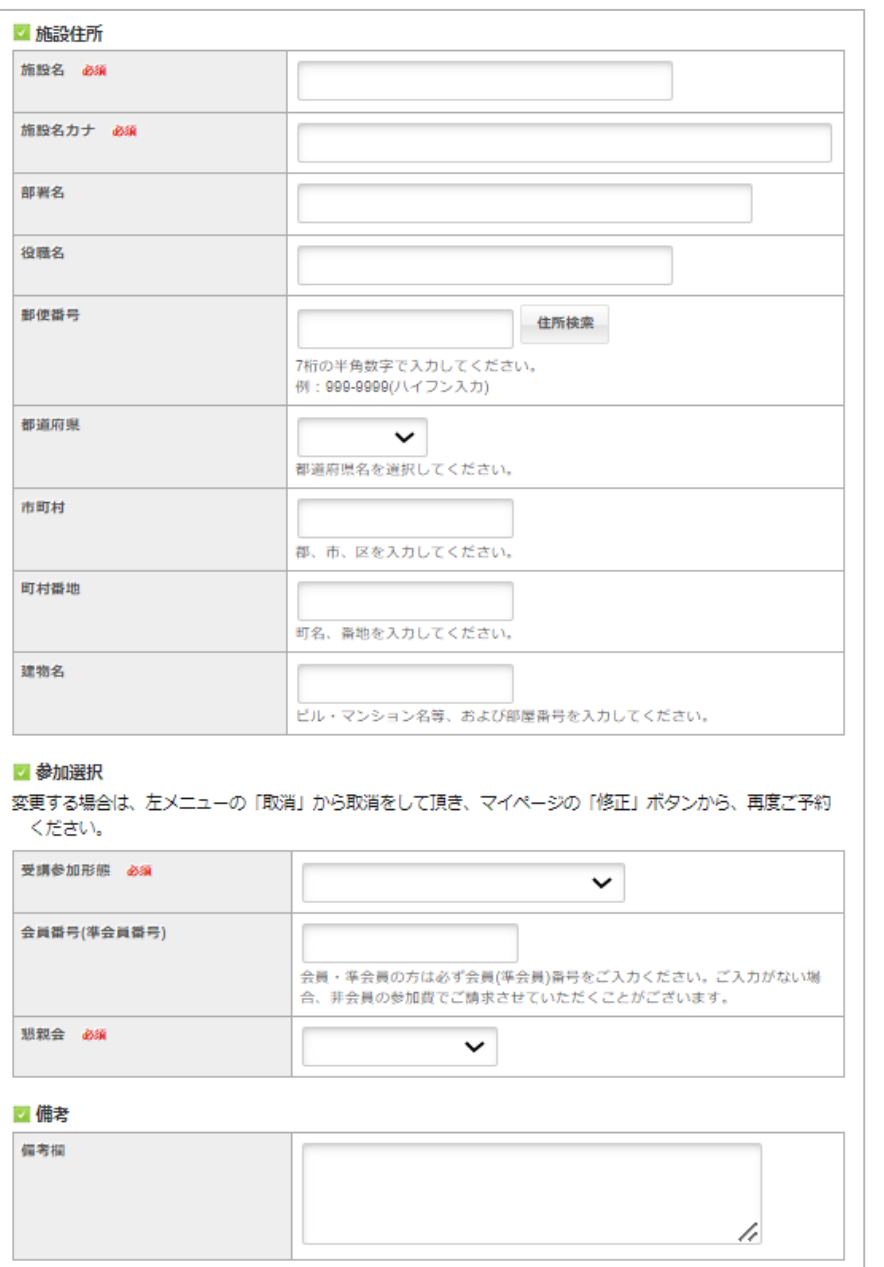

#### **■登録の流れ、注意事項等**

**参加選択について**

下記の内容プルダウンより選択し、ご登録をお願い致します。

◆受講参加形態

- ・日本精神科医学会会員 16,000円
- ・日本精神科医学会準会員 16,000円
- ・会員以外 25,000円

◆会員番号(準会員番号) 会員・準会員の方は必ず会員(準会員)番号をご入力ください。ご入 力がない場合、非会員の参加費でご請求させていただくことがございま す。

◆懇親会

・懇親会 12,000円

・不参加

## **P8 参加者登録**

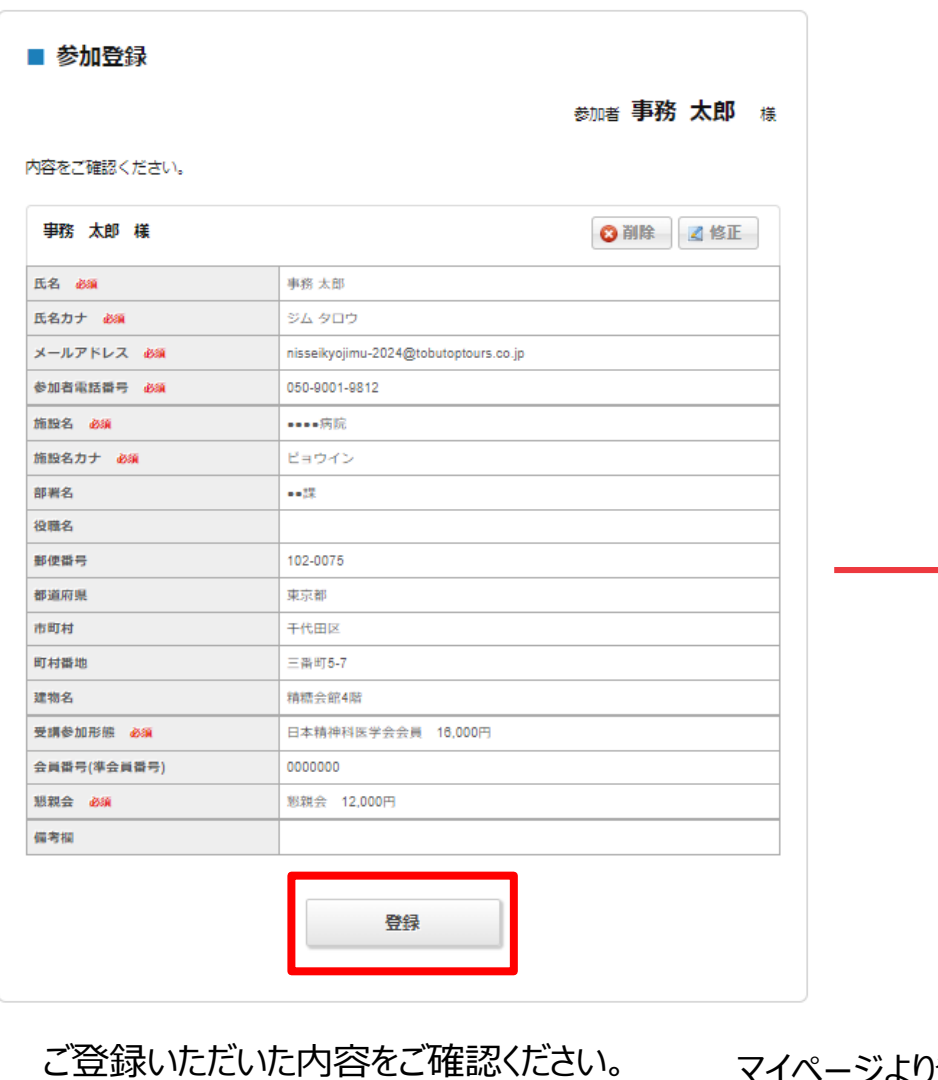

問題なければ、[登録]へ \*変更する場合は[修正]へ

ジより登録内容を ご確認下さい。

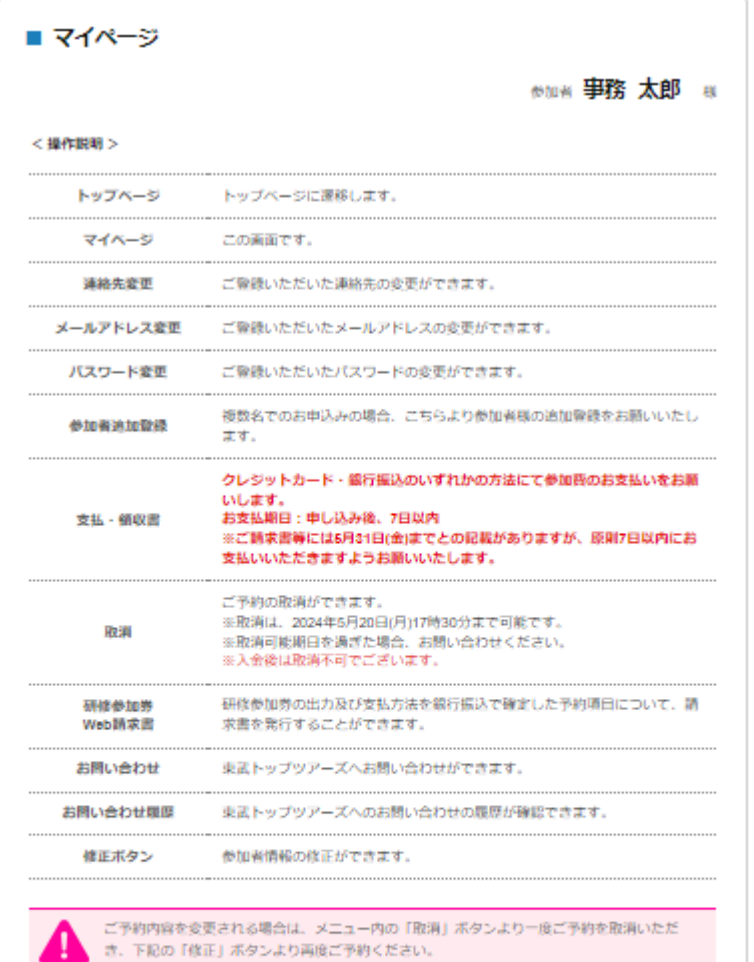

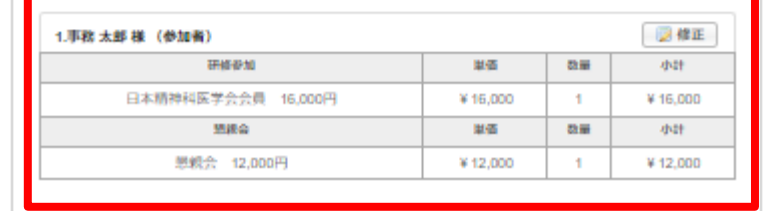

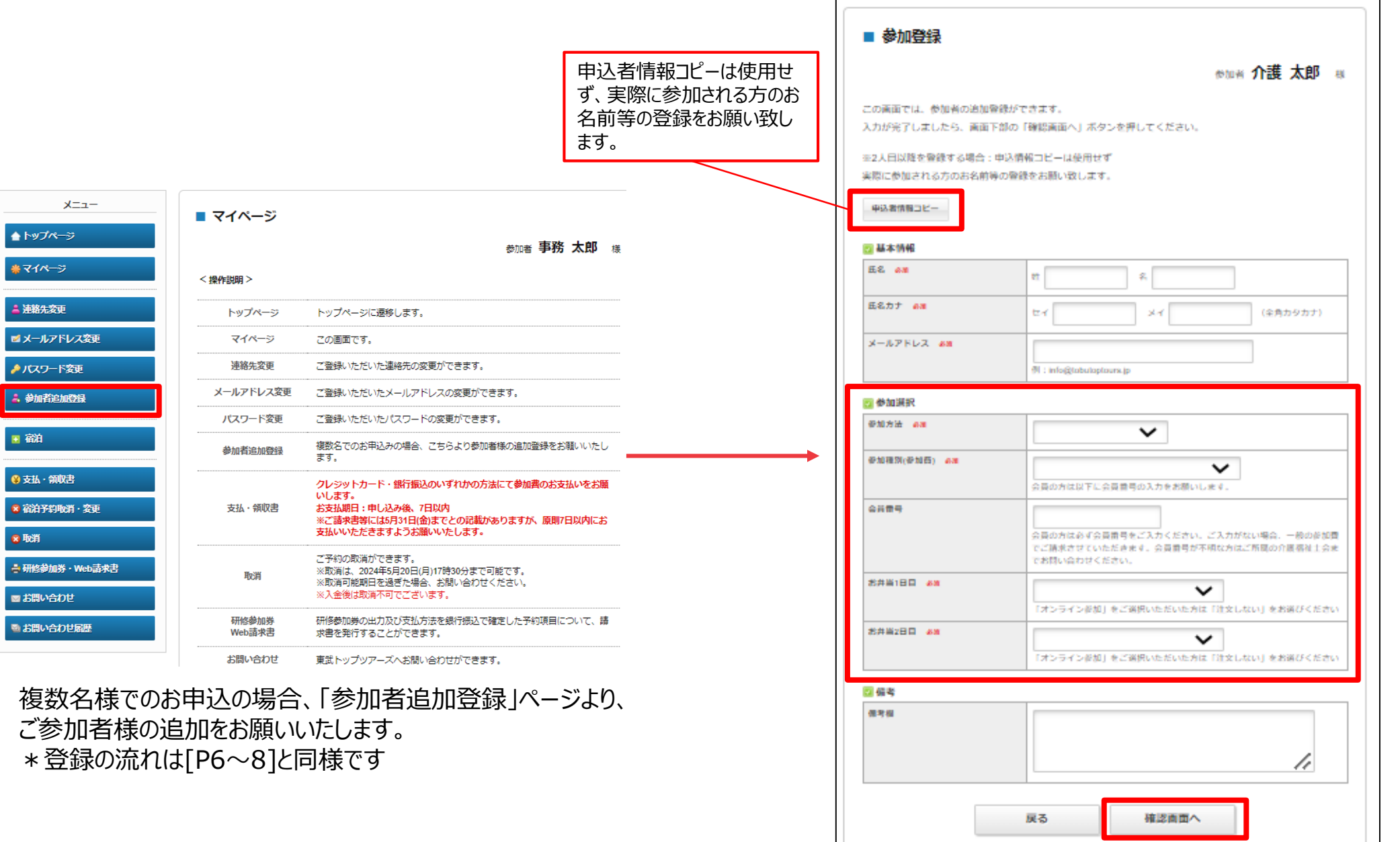

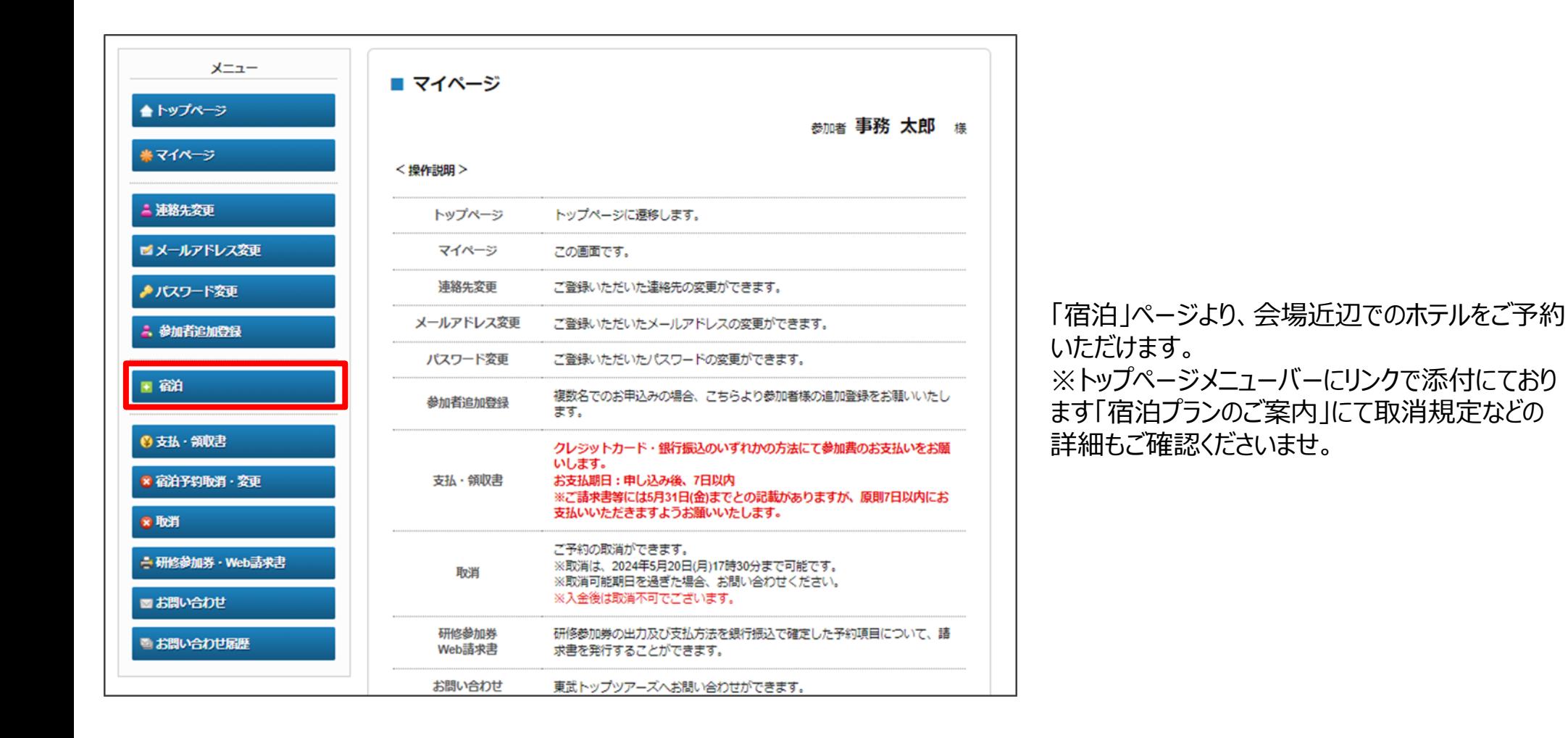

# **P11 宿泊** ※**ご希望の方のみ**

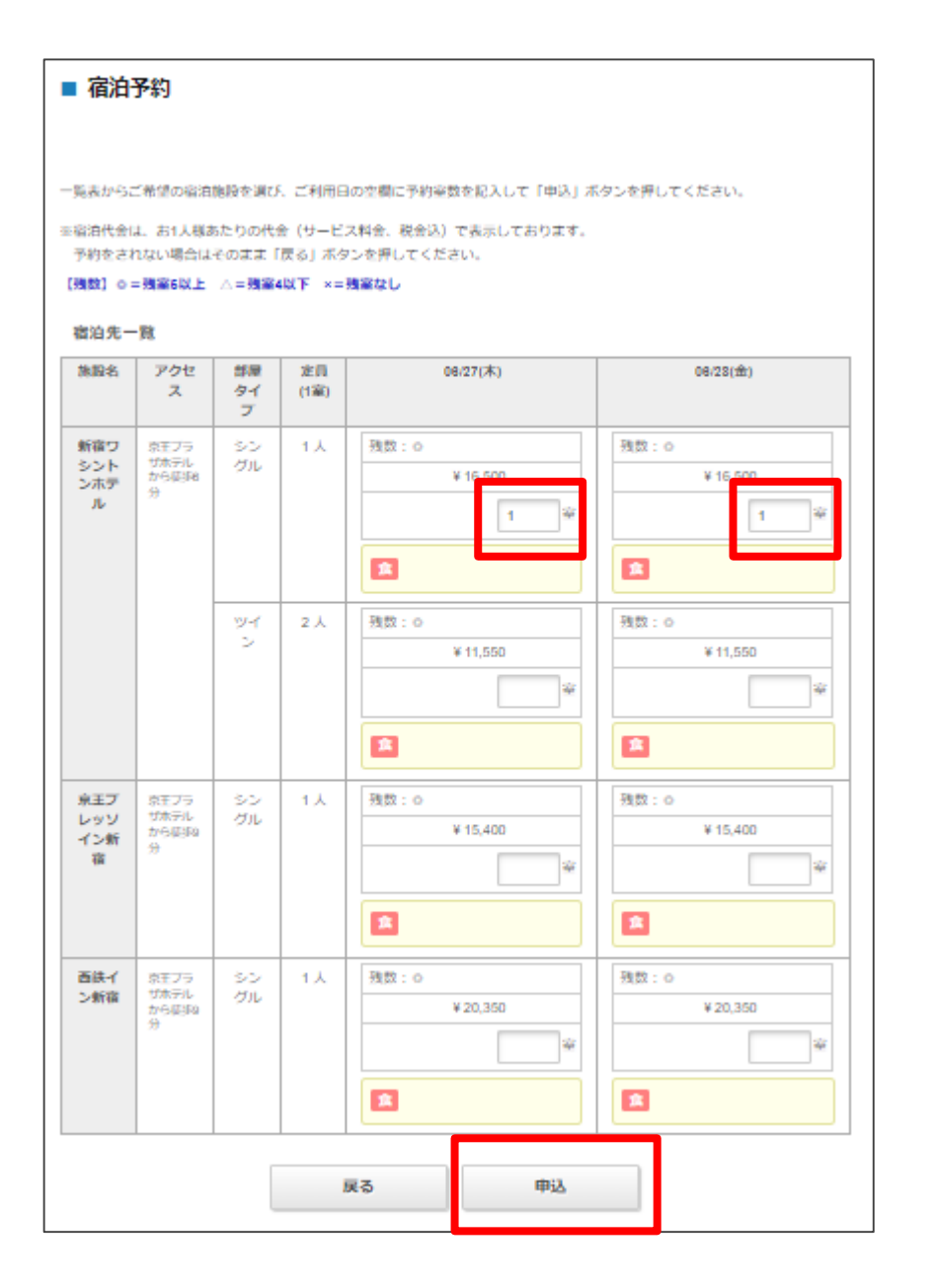

ご希望のホテルの入力欄に**必要室数**をご入力いただき、 [申込]ボタンを押してください。 ※部屋タイプ(シングル・ツイン)もご確認くださいませ

#### 内容をご確認いただきましてお間違いがなければ、 利用者をプルダウンで選択し、[利用者確定]ボタンを押してください。

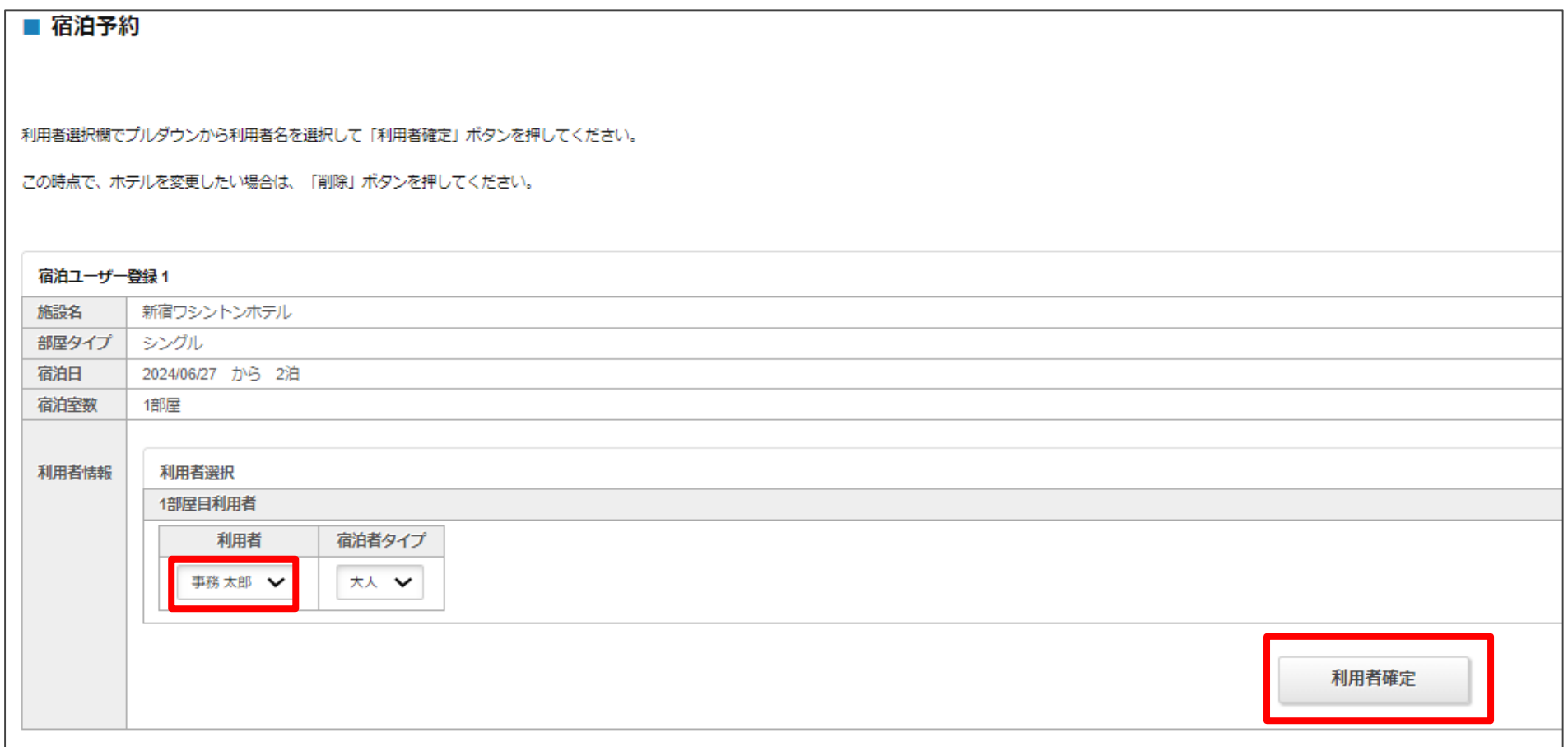

#### 再度内容をご確認いただきましてお間違いがなければ、 [確定]ボタンを押してください。

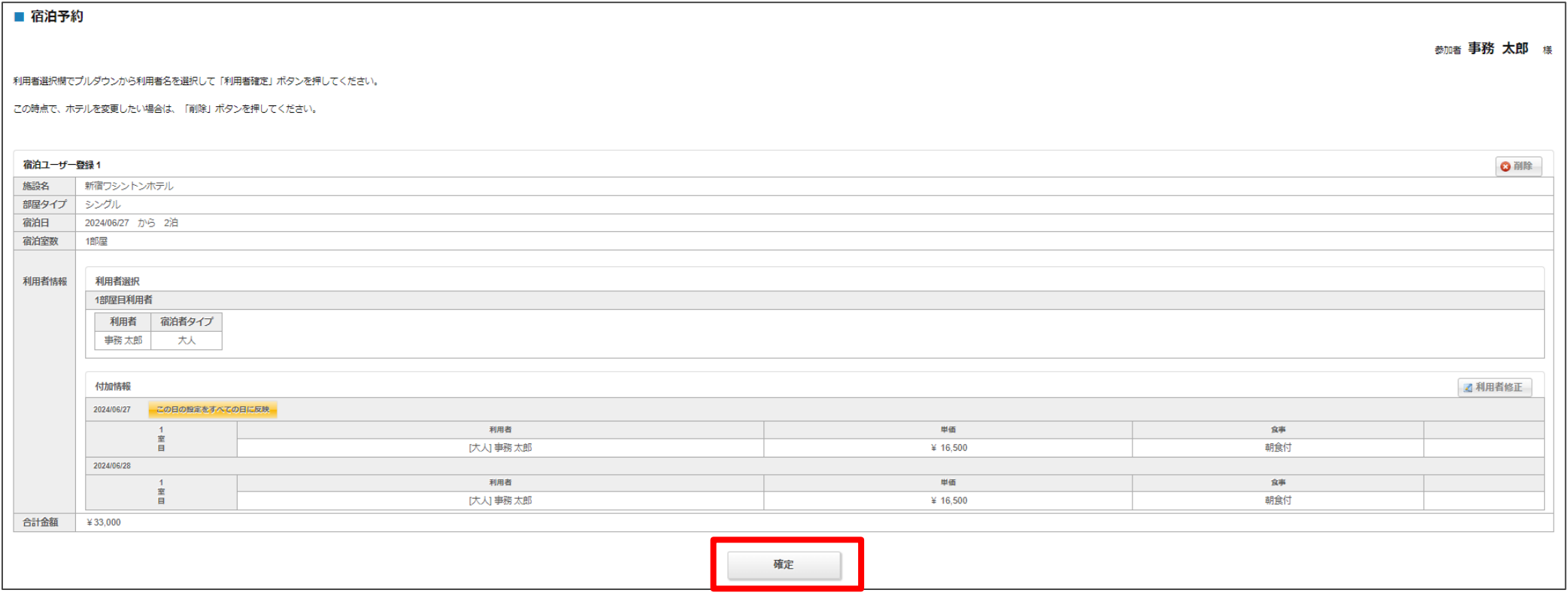

#### 再度内容をご確認いただきましてお間違いがなければ、 [予約確定]ボタンを押してください。

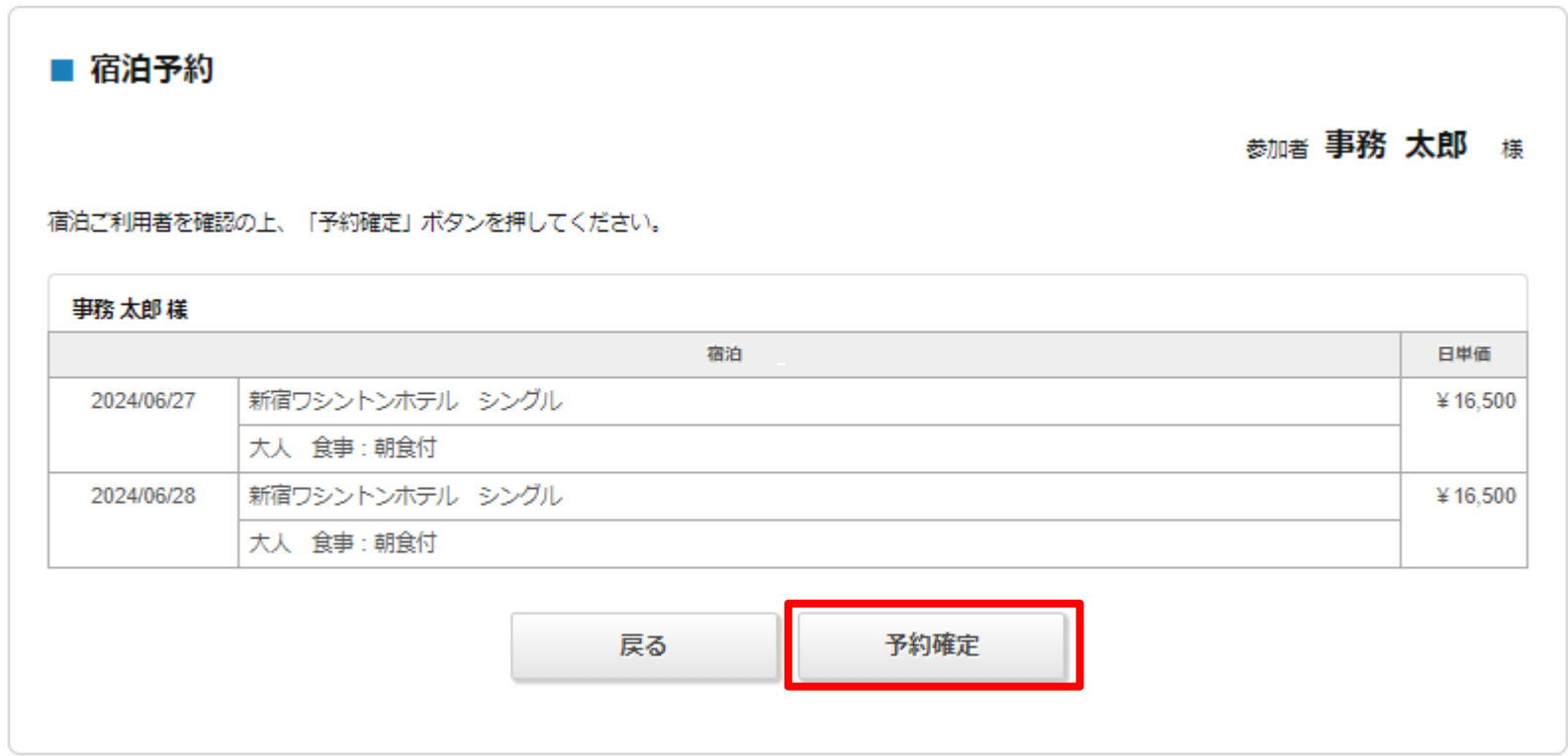

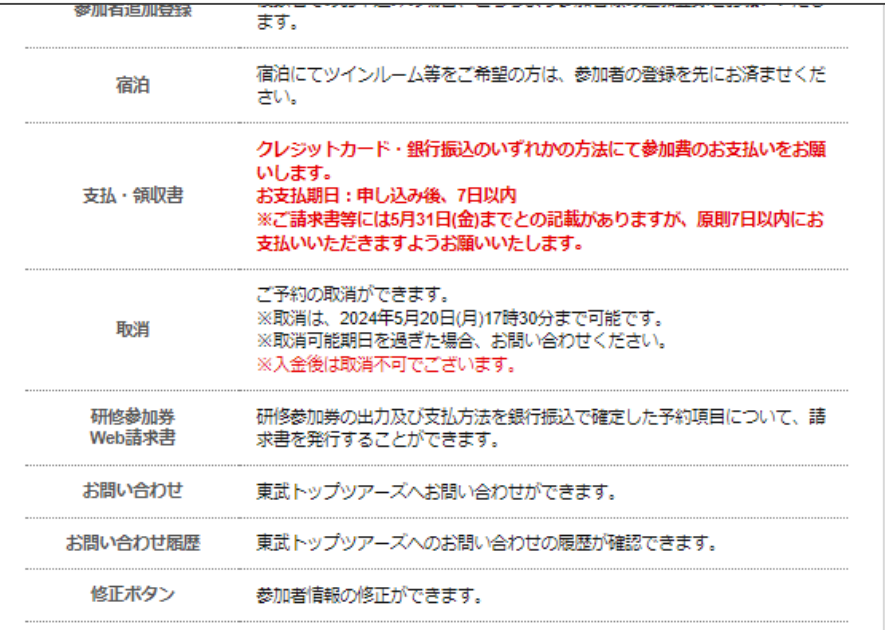

ご予約内容を変更される場合は、メニュー内の「取消」ボタンより一度ご予約を取消いただき、 下記の「修正」ボタンより再度ご予約ください。

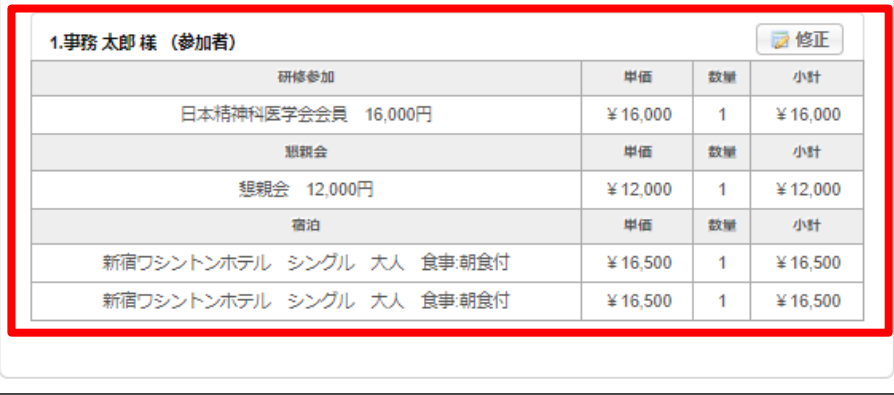

#### マイページより登録内容を ご確認下さい。

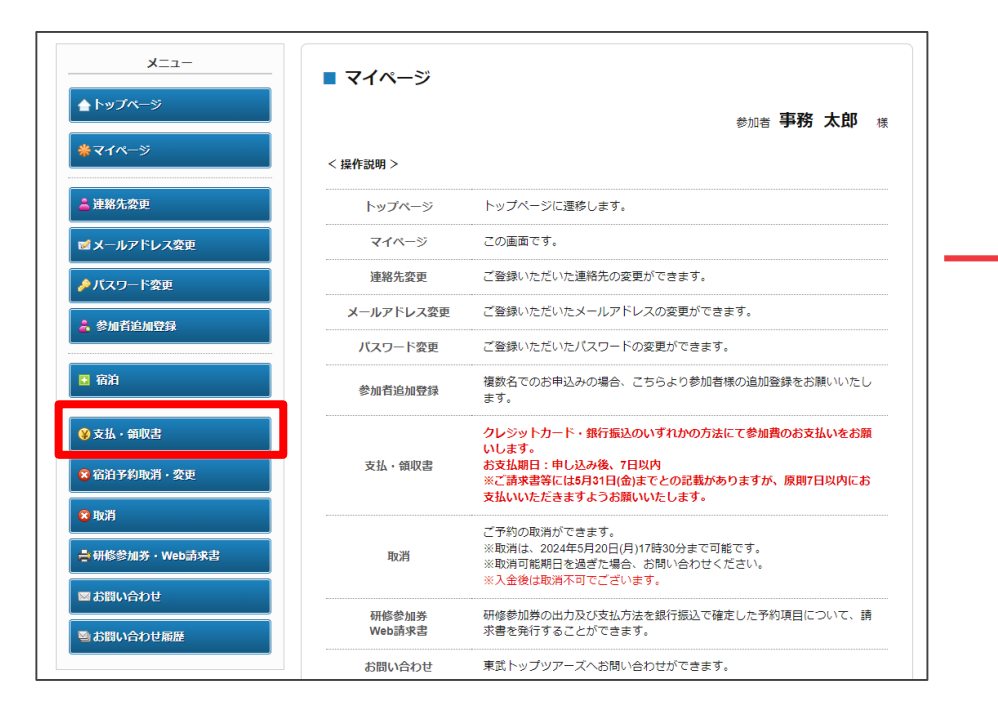

#### すべての参加者様の情報をご登録後、「支払」ページより、参加 費等のお支払いをお願いいたします。

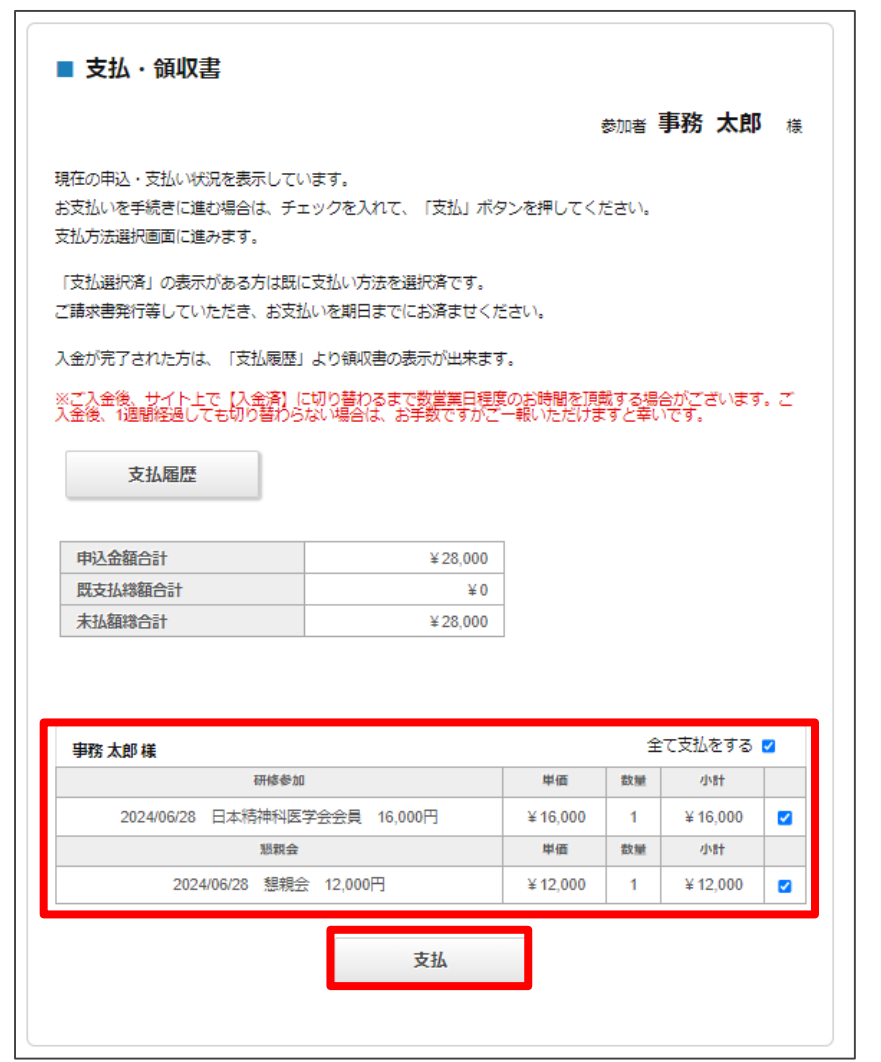

ご登録内容にお間違いないかご確認の上、 [支払]ボタンを押してください。支払方法選択画面に進みます。

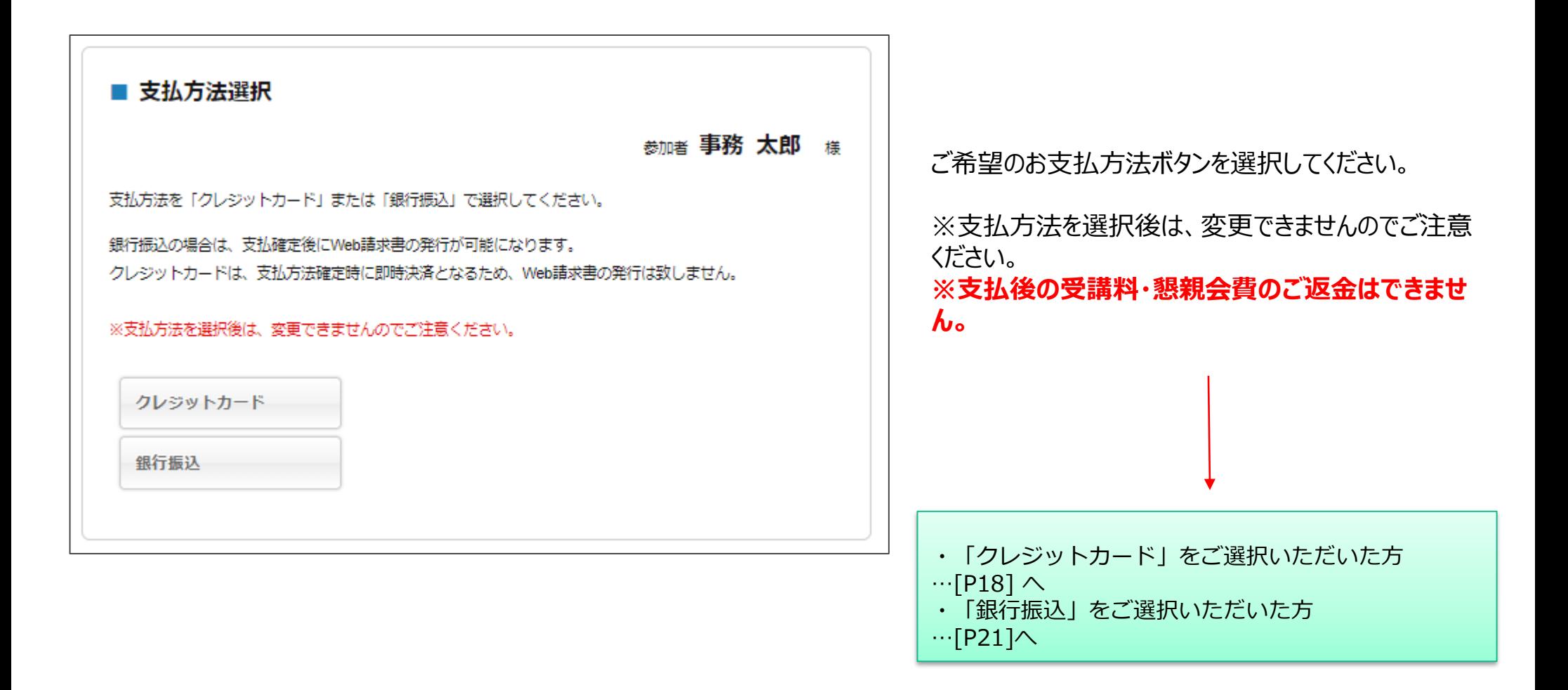

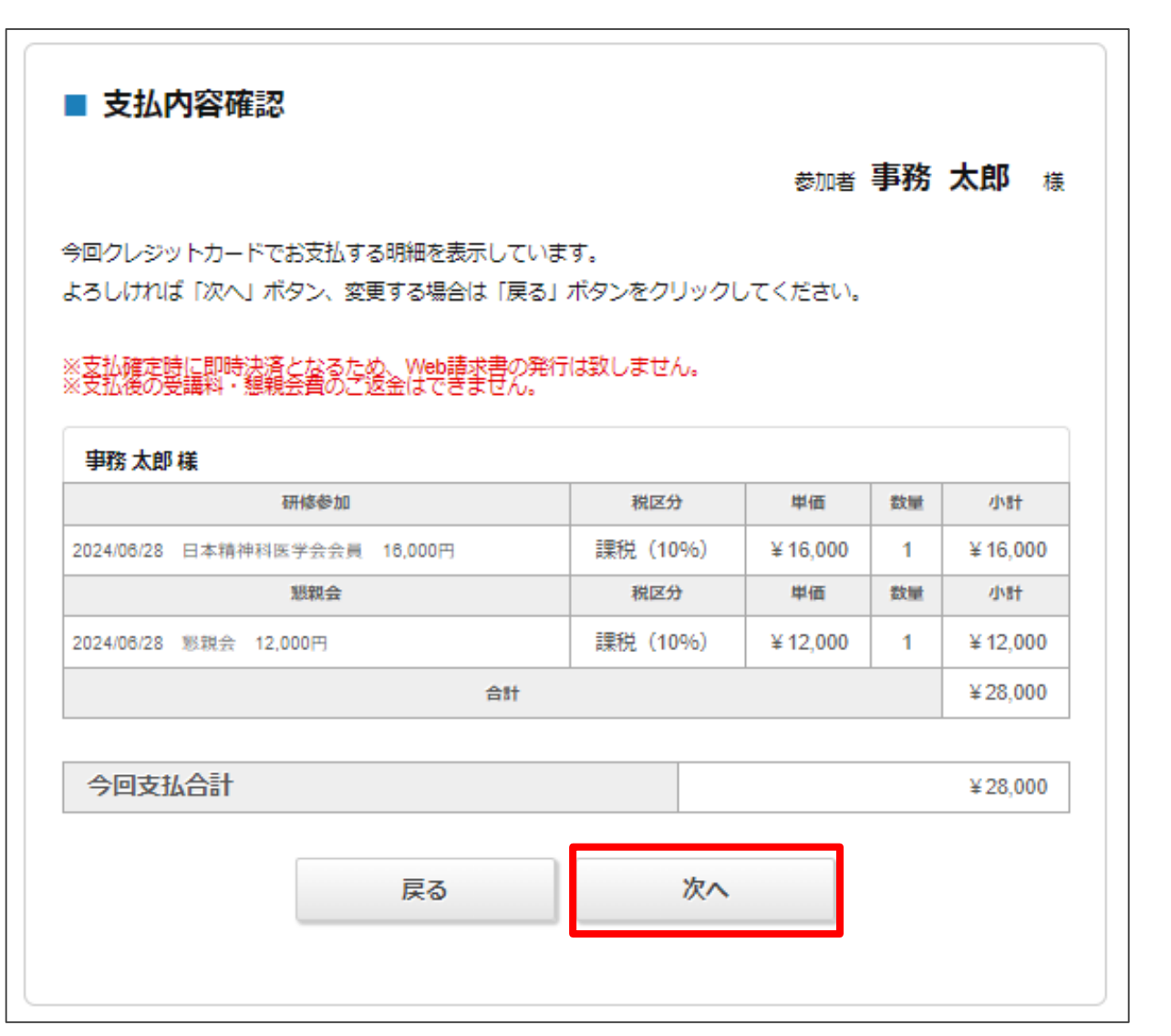

お支払い内容をご確認ください。

※支払い確定時に即時決済となるため、Web 請求書の発行は致しません。 **※支払後の受講料・懇親会費のご返金はでき ません。**

問題なければ、[次へ]へ

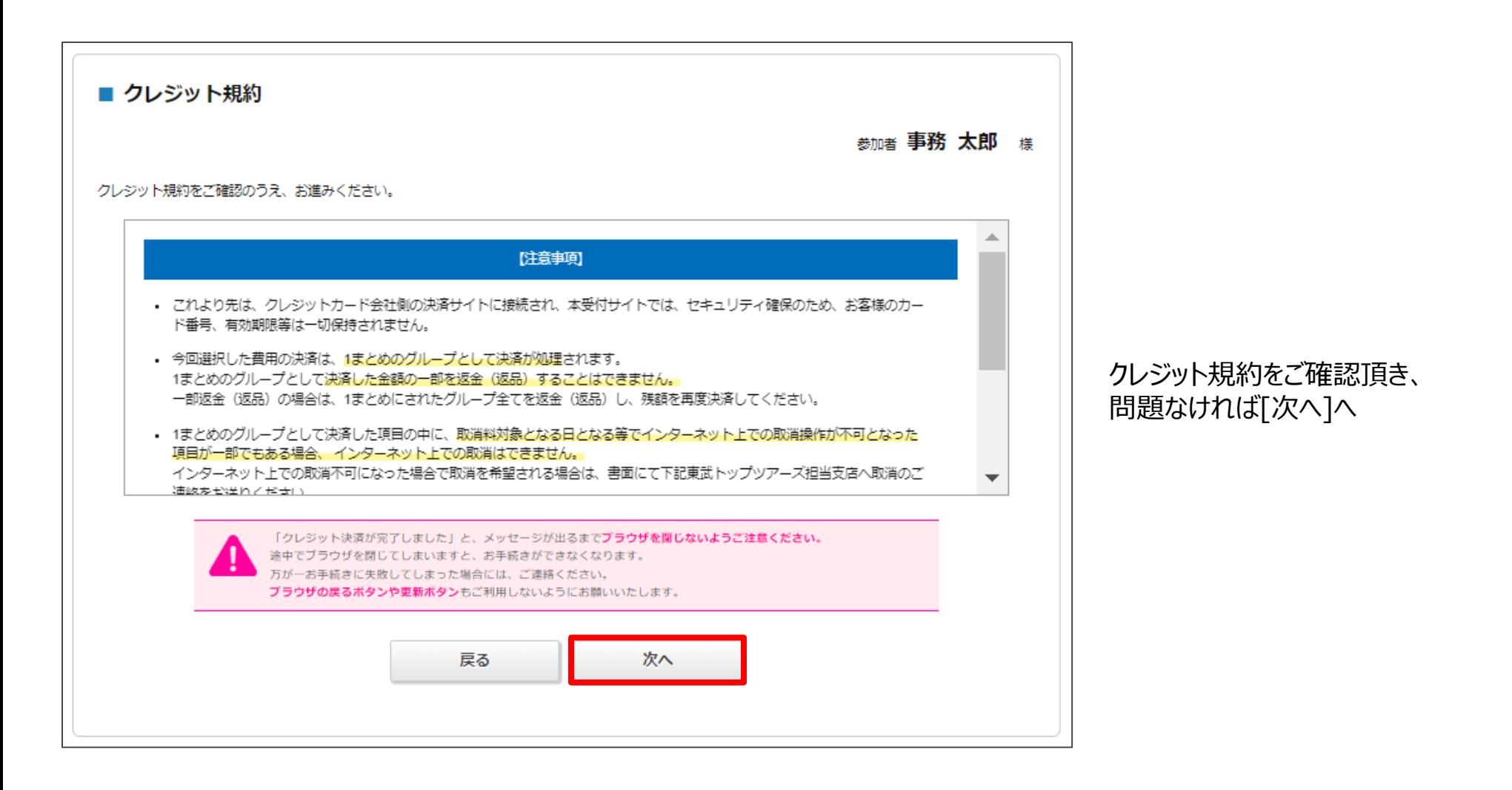

## **P20 お支払い ①クレジットカードの場合\_クレジットカード情報入力**

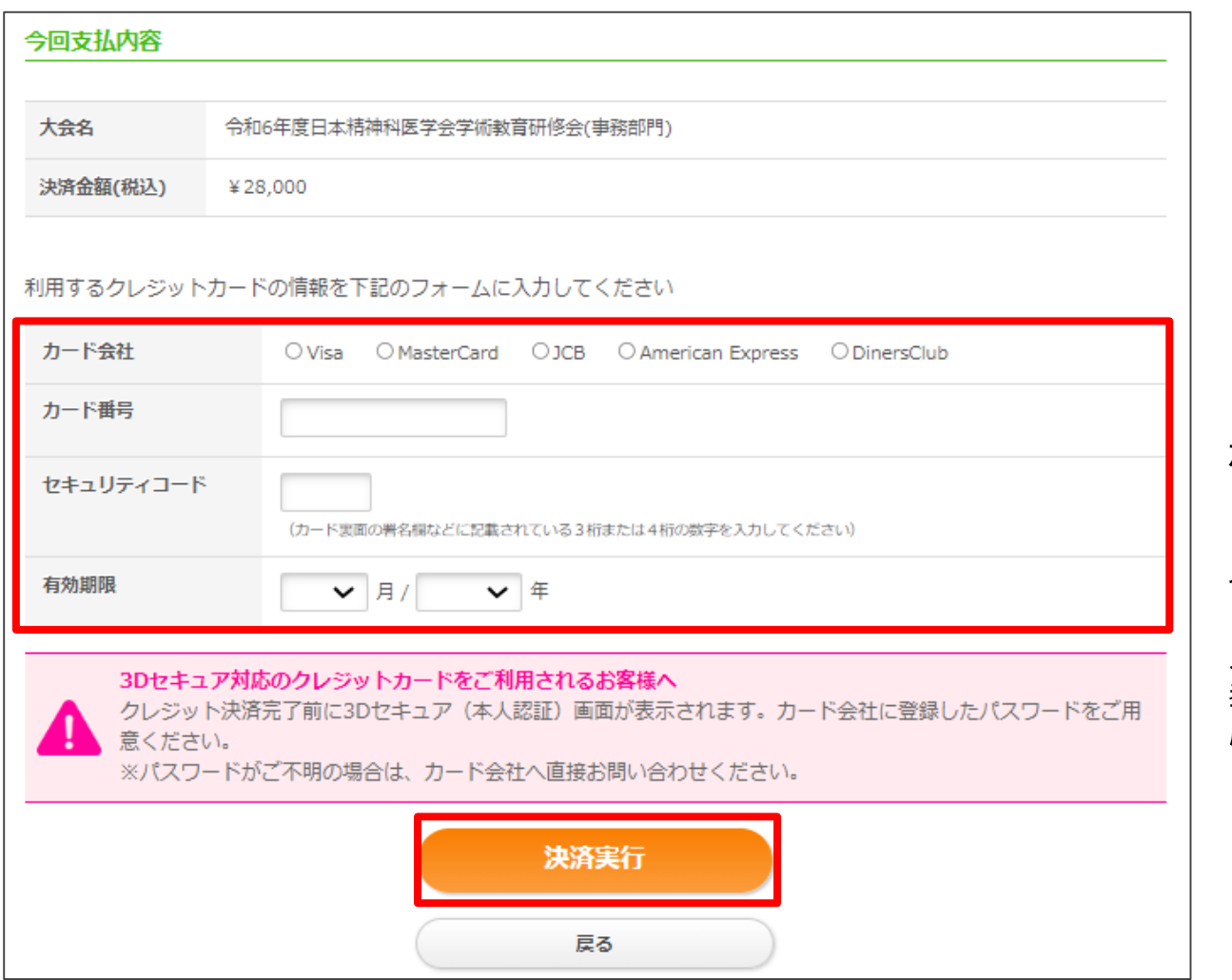

・クレジットカード情報をご入力いただき、[決済実行] ボタンより支払い手続きを行ってください。

\*決済完了後に、ご登録のメールアドレス宛に 以下件名のメールが届きますので、ご確認ください。

メール件名:[令和6年度日本精神科医学会学術 教育研修会(事務部門)] クレジット決済完了のお知 らせ

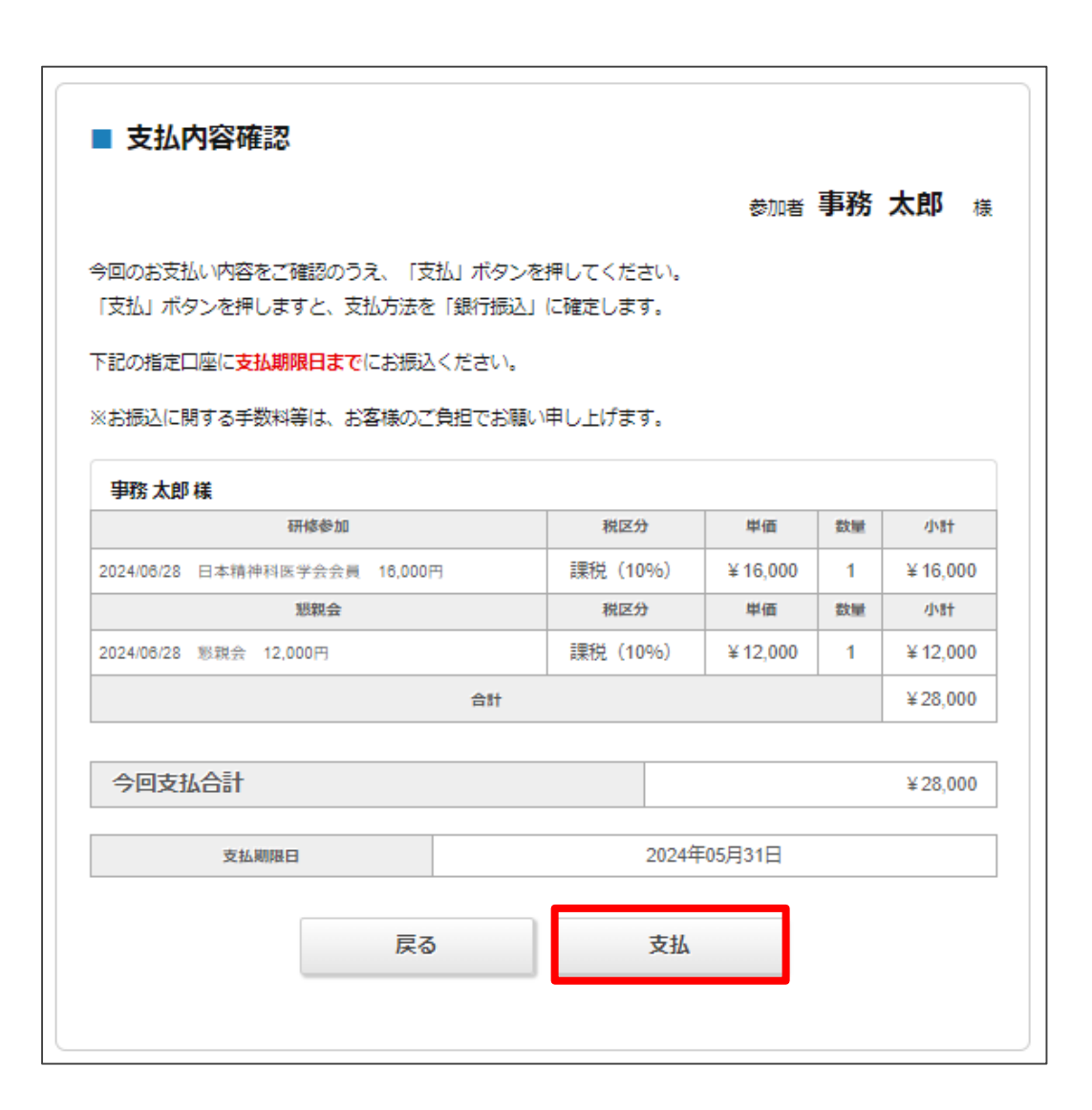

お支払い内容をご確認ください。

※お振込に関する手数料等は、お客様のご負担 でお願い申し上げます。 **※支払後の受講料・懇親会費のご返金は出来 ません。**

問題なければ、[支払]へ

## **P22 お支払い ②銀行振込の場合\_支払方法確定**

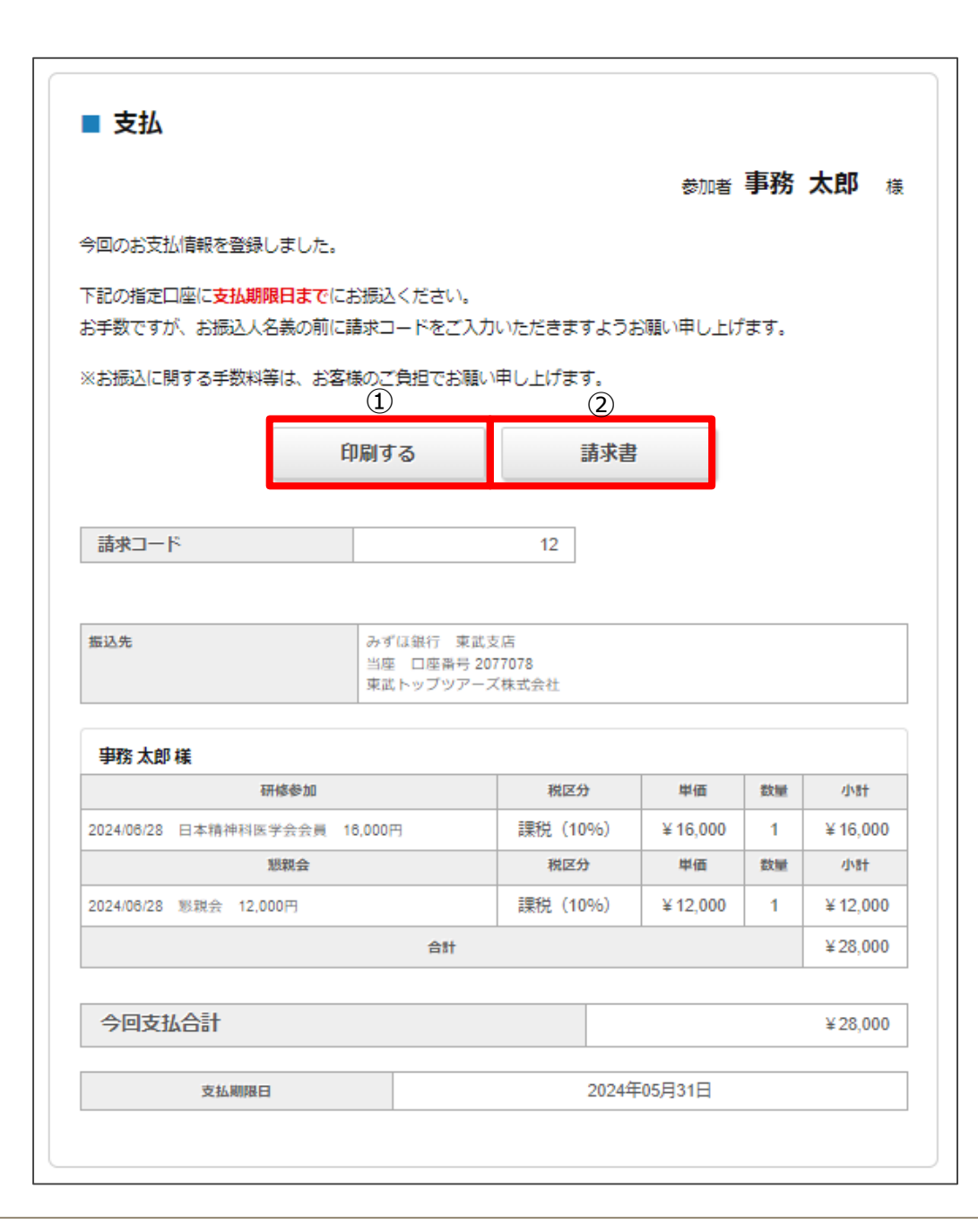

お支払方法が確定しました。期日までにお振込ください。

①[印刷する]ボタンを押していただくと、画面を印刷頂け ます。

②[請求書]ボタンを押していただくと、Web請求書発行 画面に移ります。宛先等ご確認いただき、必要な場合は ダウンロード・印刷ください。 ※マイページ「研修参加券・Web請求書」ページからもダ ウンロードいただけます

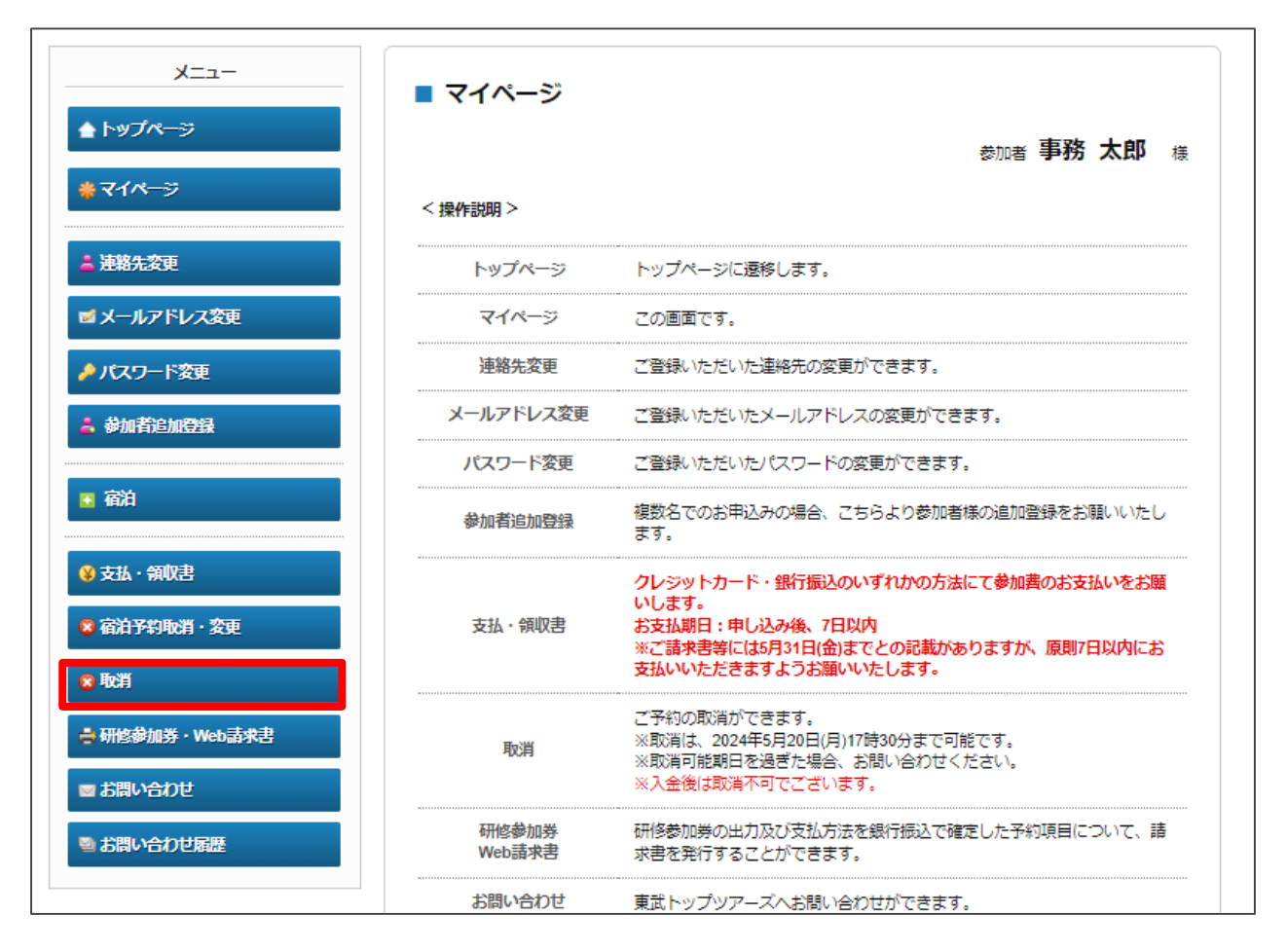

ご予約内容の変更・取消をご希望の場合、「取 消」ページより取消可能です。

#### **※支払後は取消操作は出来ませんのでご注 意ください。**

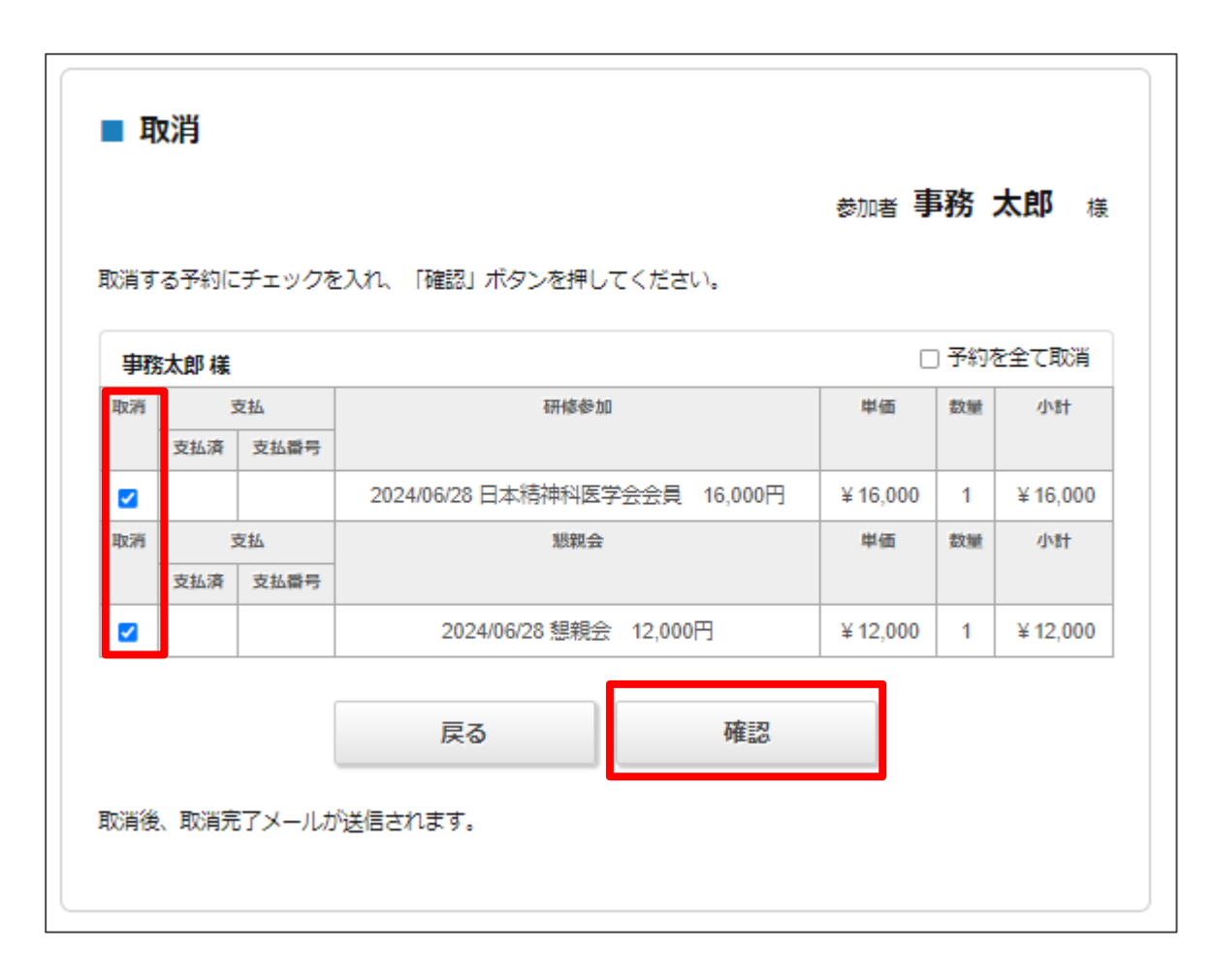

#### 取消する予約にチェックを入れ、[確認]ボタンを 押してください。

## **P25 変更・取消**

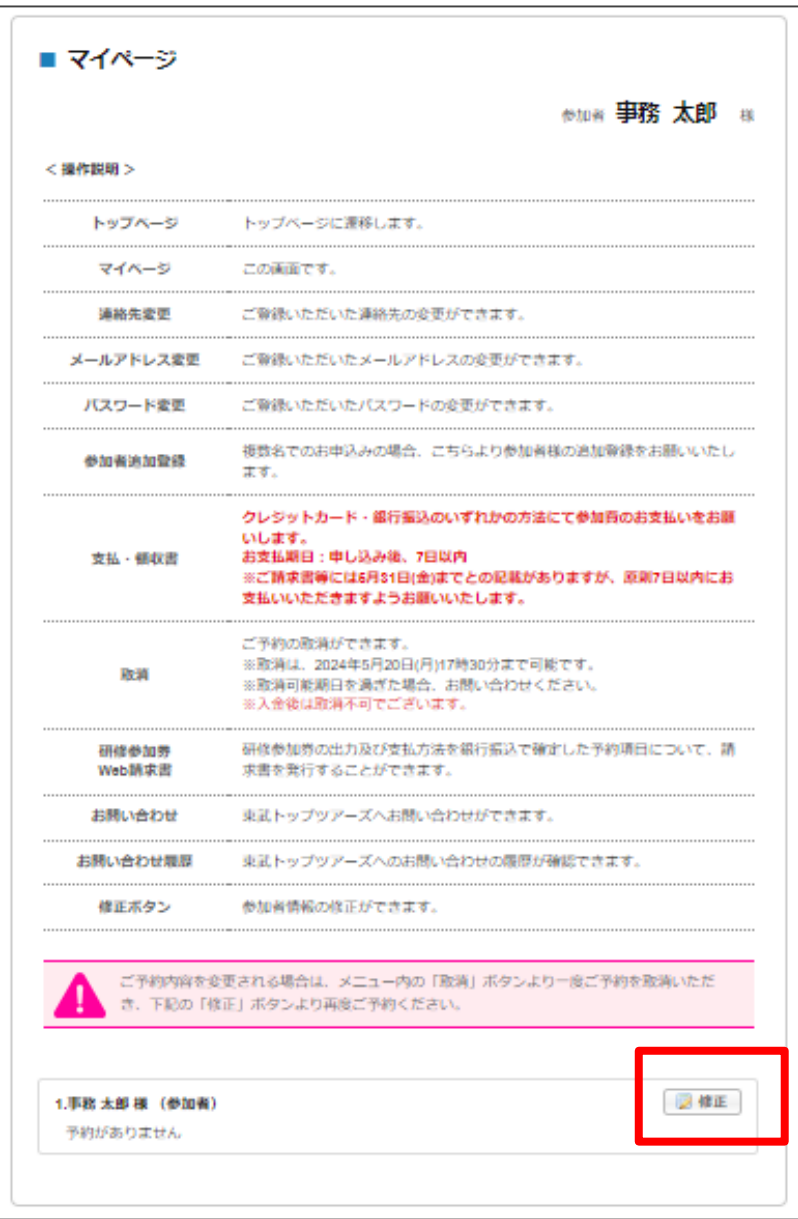

#### 変更をご希望の方は、マイページ下部[修正] ボタンより、変更内容を新たにご登録ください。

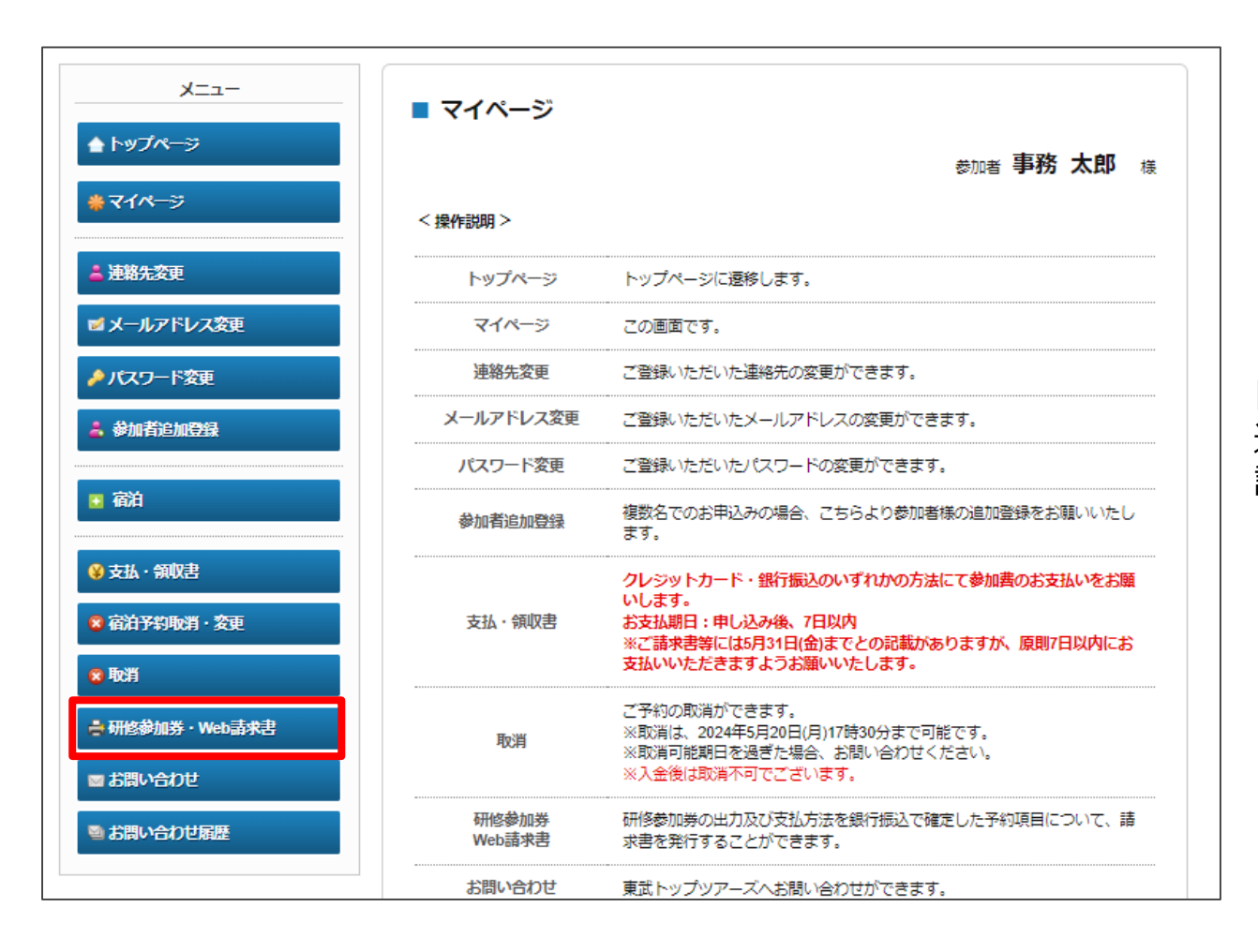

「研修参加券・Web請求書」ページより、銀行振 込でお支払方法を確定した予約項目について、 請求書を発行することが出来ます。

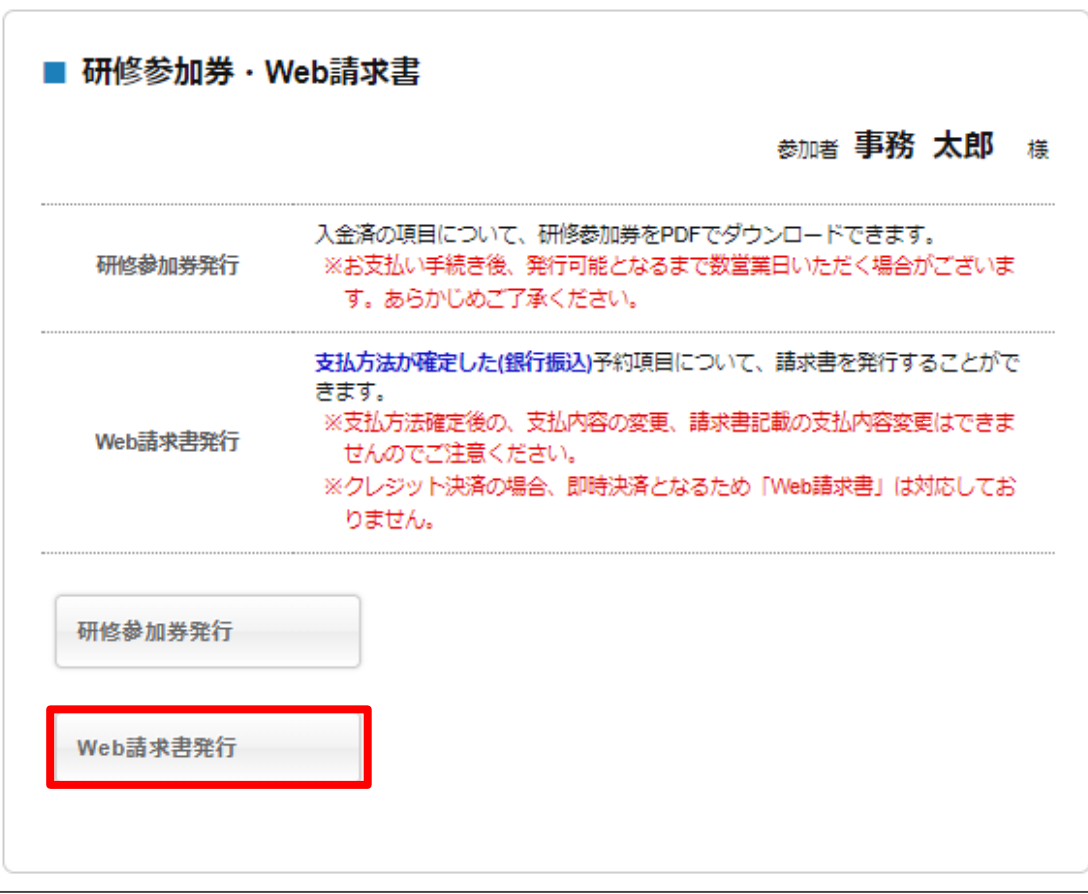

## Web請求書発行を希望する場合は、 [Web請求書発行]へ

## **P28 請求書**

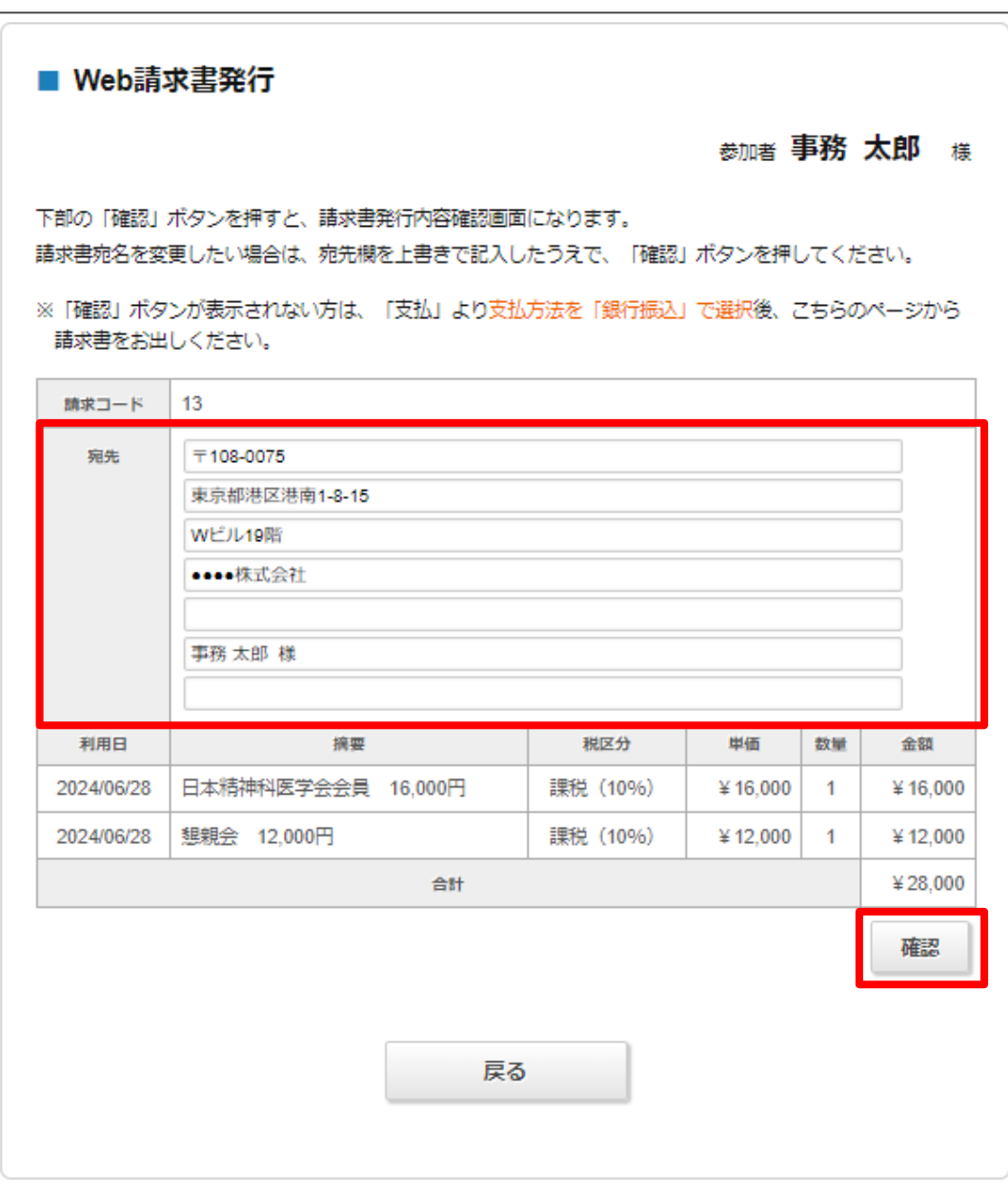

内容をご確認頂き、下部の[確認]ボタンを押してください

※請求書宛名を変更したい場合は、宛先欄を上書きで記 入したうえで、[確認]ボタンを押してください。

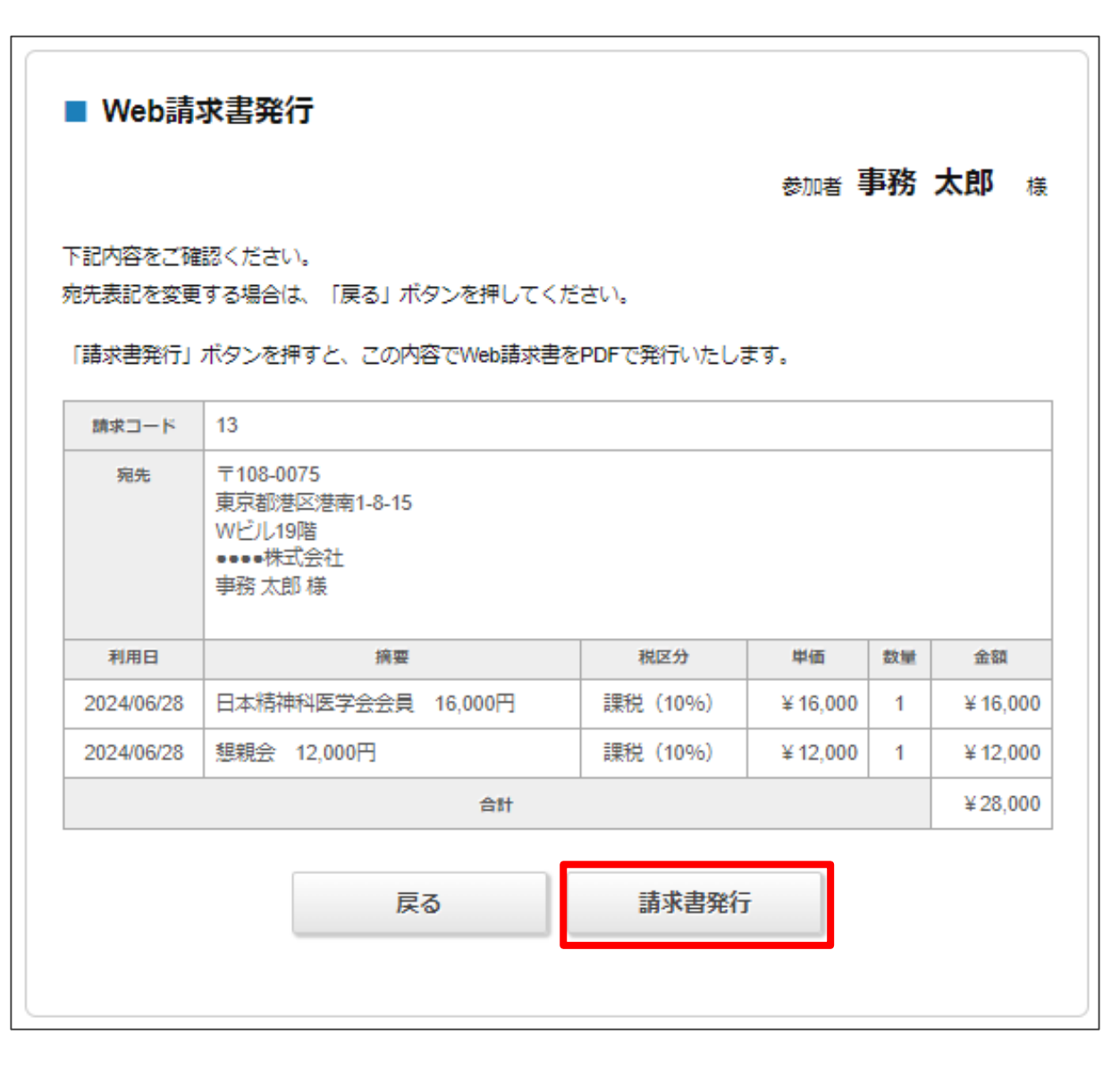

内容をご確認頂き、下部の[請求書発行]ボタンを押し てください。この内容でWeb請求書が発行されます。

※宛名表記を変更する場合は、[戻る]ボタンを押して ください。

## **P30 領収書**

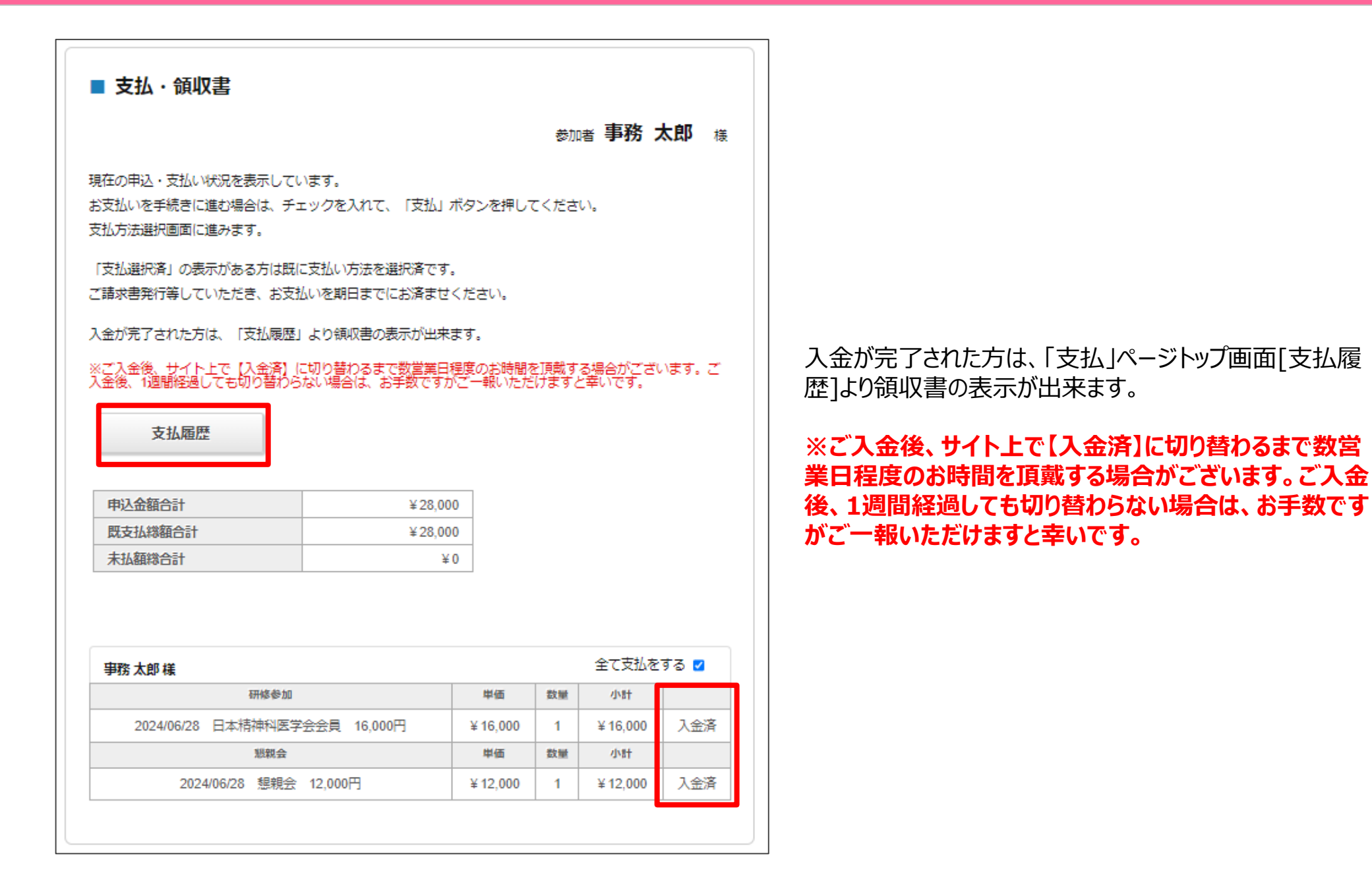

## **P31 領収書**

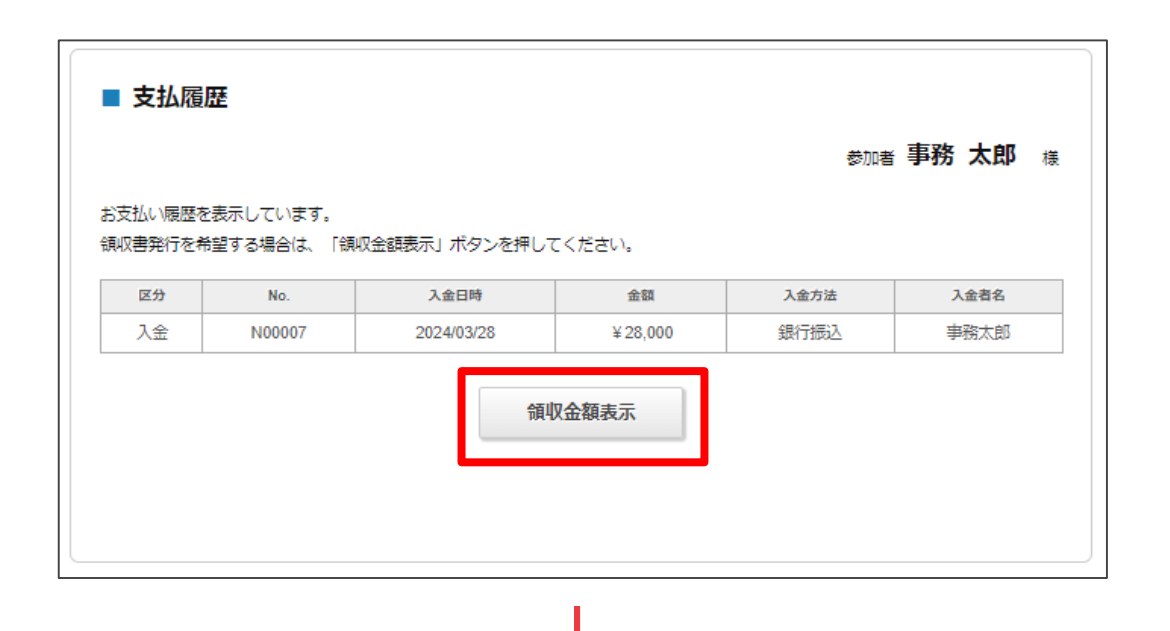

#### 領収書発行を希望する場合は、 内容を確認して[領収金額表示]へ

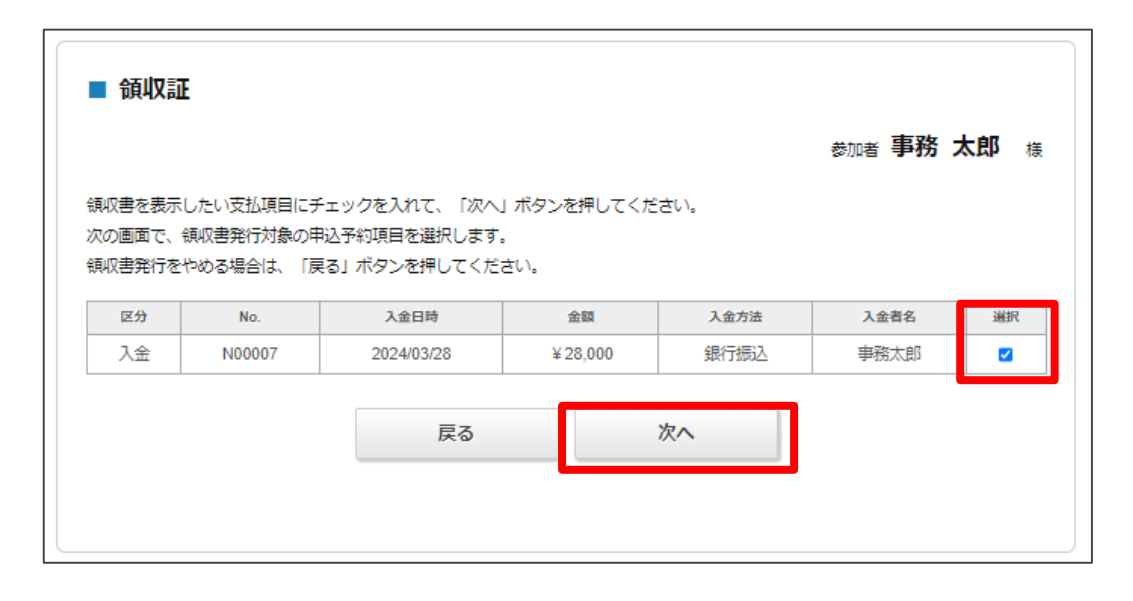

#### 領収書を表示したい支払項目にチェックを入れて、[次へ]

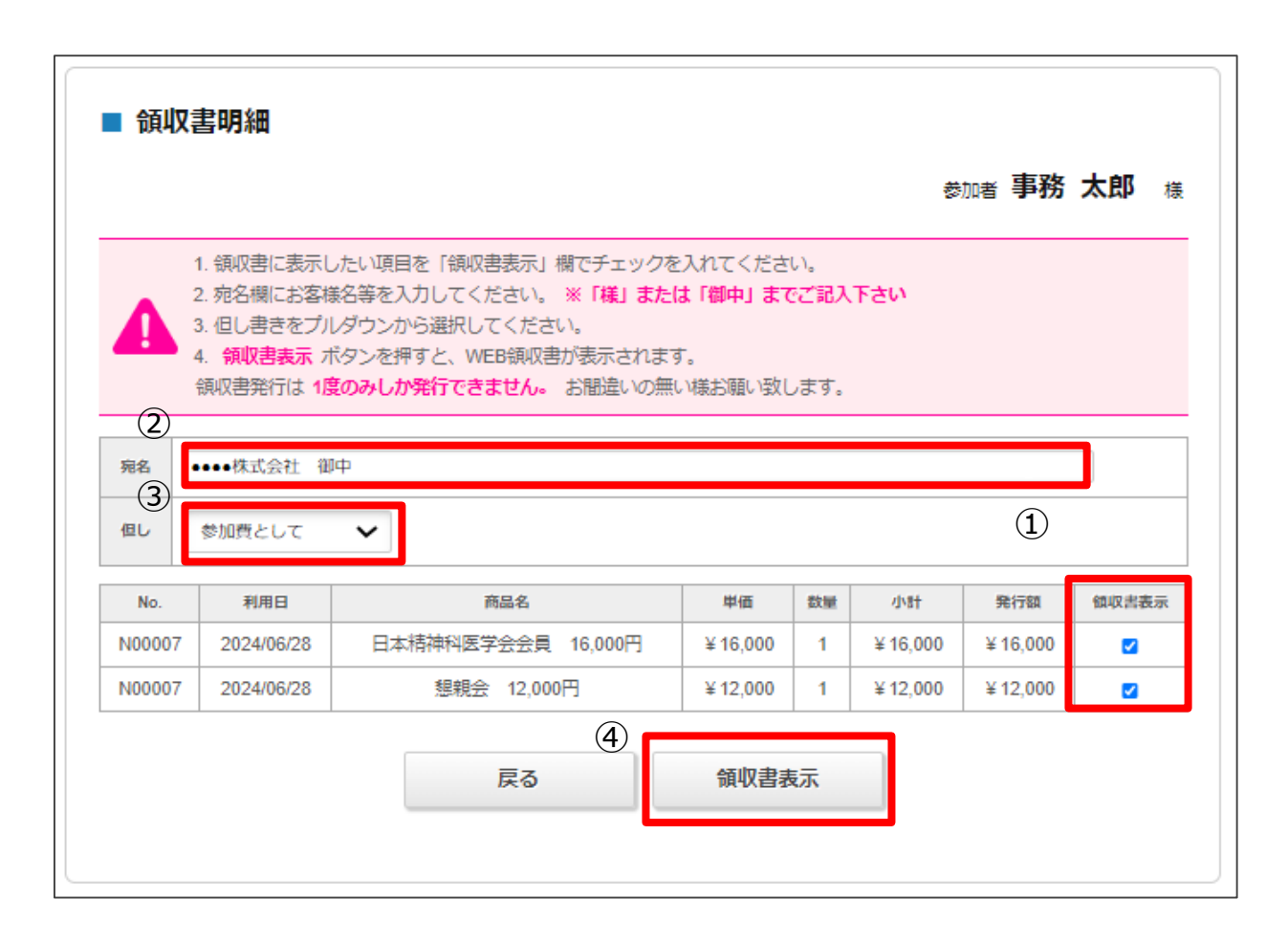

①領収書に表示したい項目を「領収 書表示」欄でチェックを入れてください。

②宛名欄にお客様名等を入力してくだ さい。※「様」または「御中」までご記入 下さい

③但し書きをプルダウンから選択してく ださい。

④領収書表示ボタンを押すと、WEB 領収書が表示されます。

**※領収書発行は1度のみしか発行で きません。お間違いの無い様お願い致 します。**

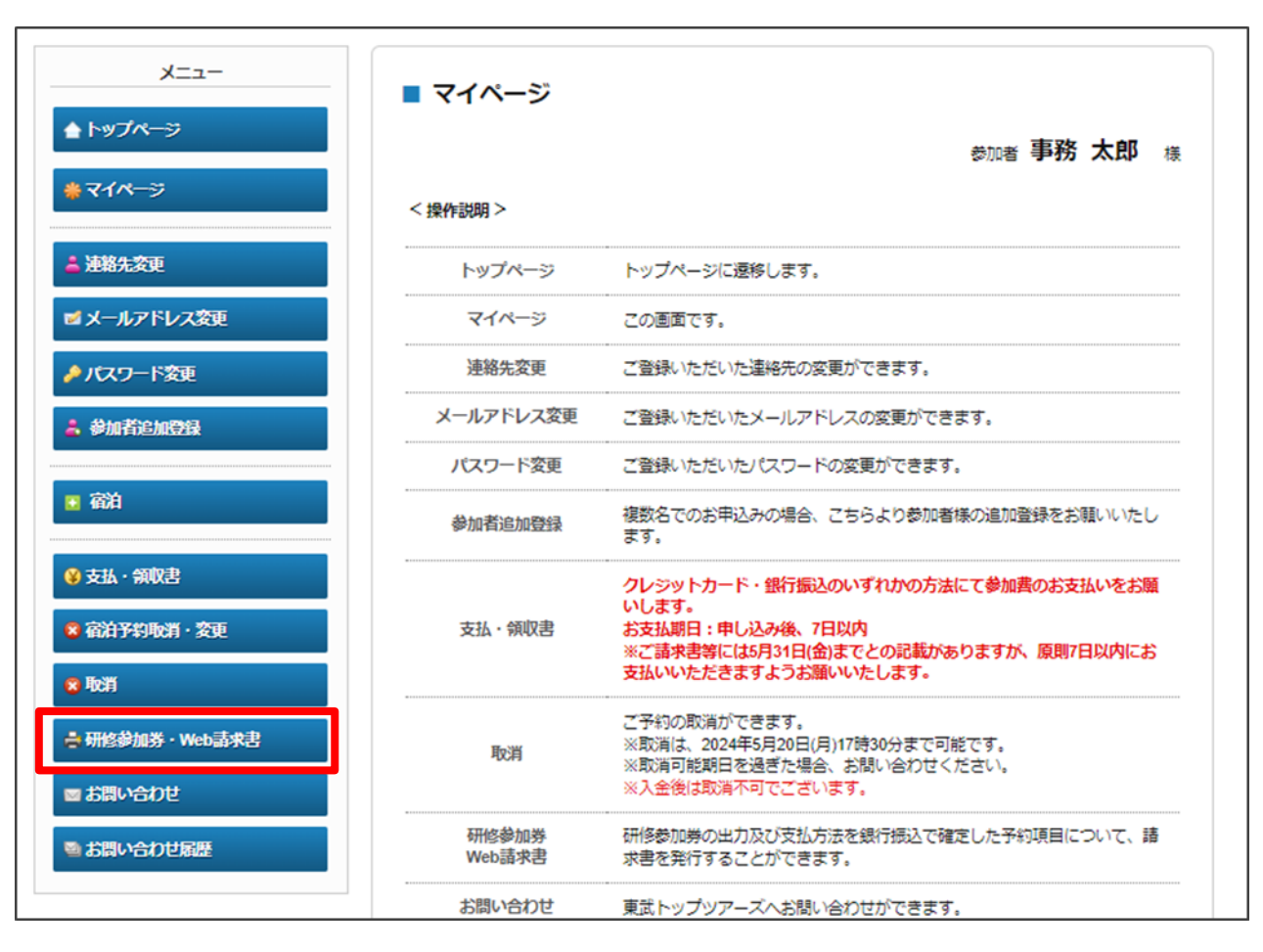

入金が完了された方は、「研修参加券・Web請求書 」ページより、研修参加券をダウンロードください。

**※ご入金後、サイト上で【入金済】に切り替わるまで 数営業日程度のお時間を頂戴する場合がございま す。ご入金後、1週間経過しても切り替わらない場合 は、お手数ですがご一報いただけますと幸いです。**

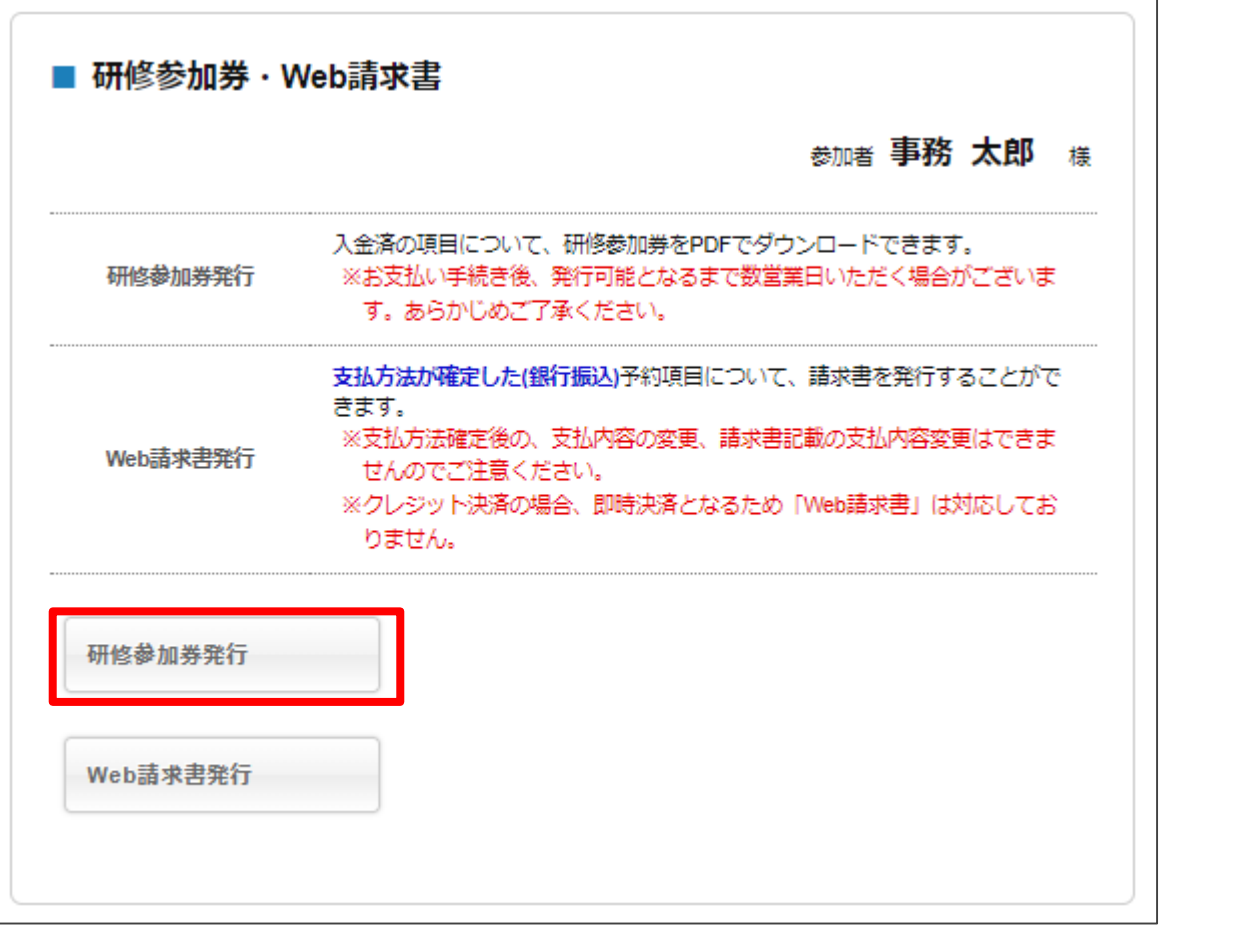

#### [研修参加券発行]へ

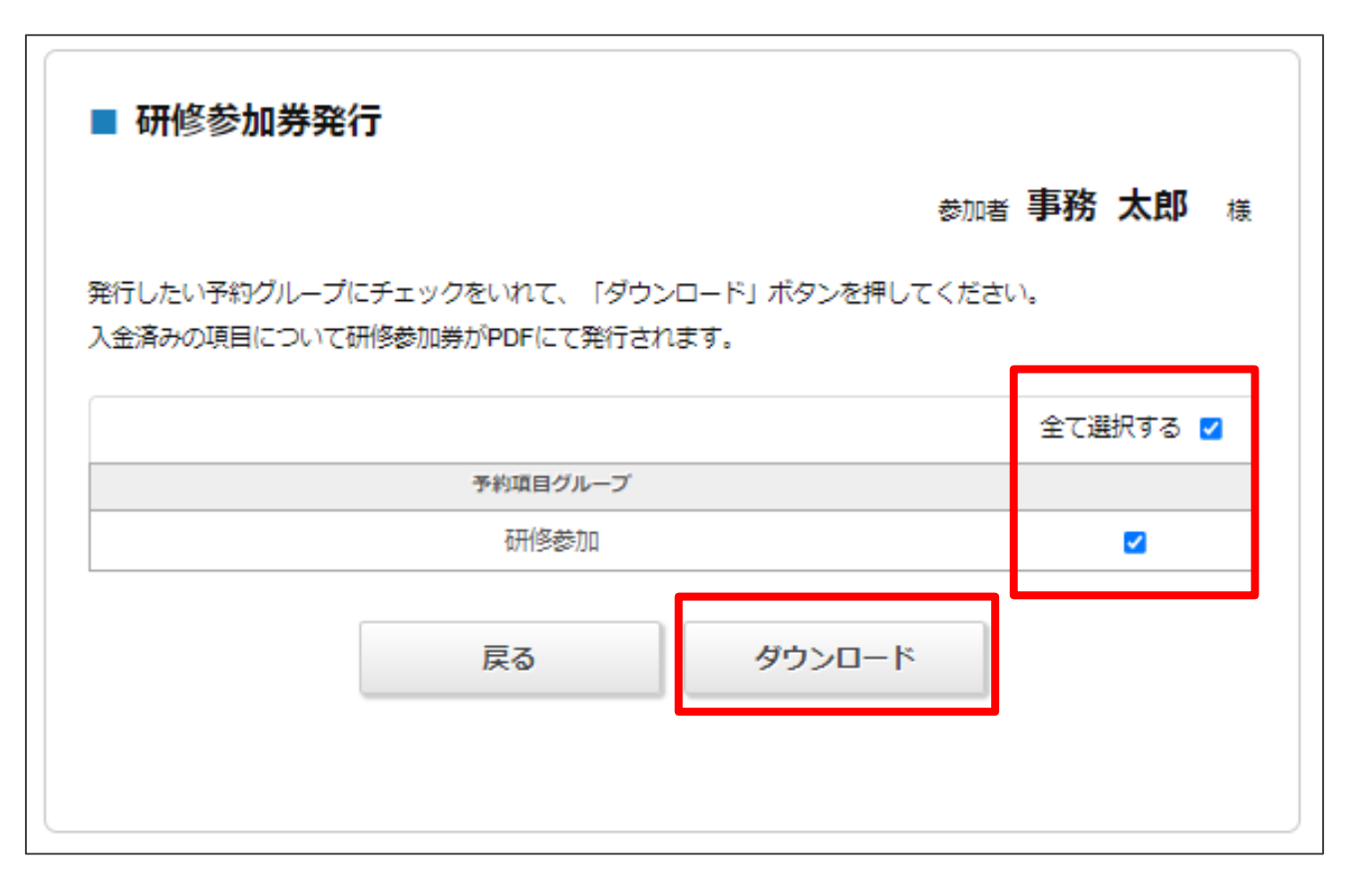

「全て選択する」にチェックをいれて、[ダウンロード] ボタンを押してください。

※研修参加券がPDFにて発行されますので、**印 刷して、当日必ず会場にお持ちください。**受付 時に必要になります。